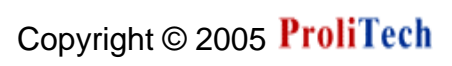

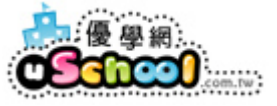

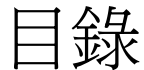

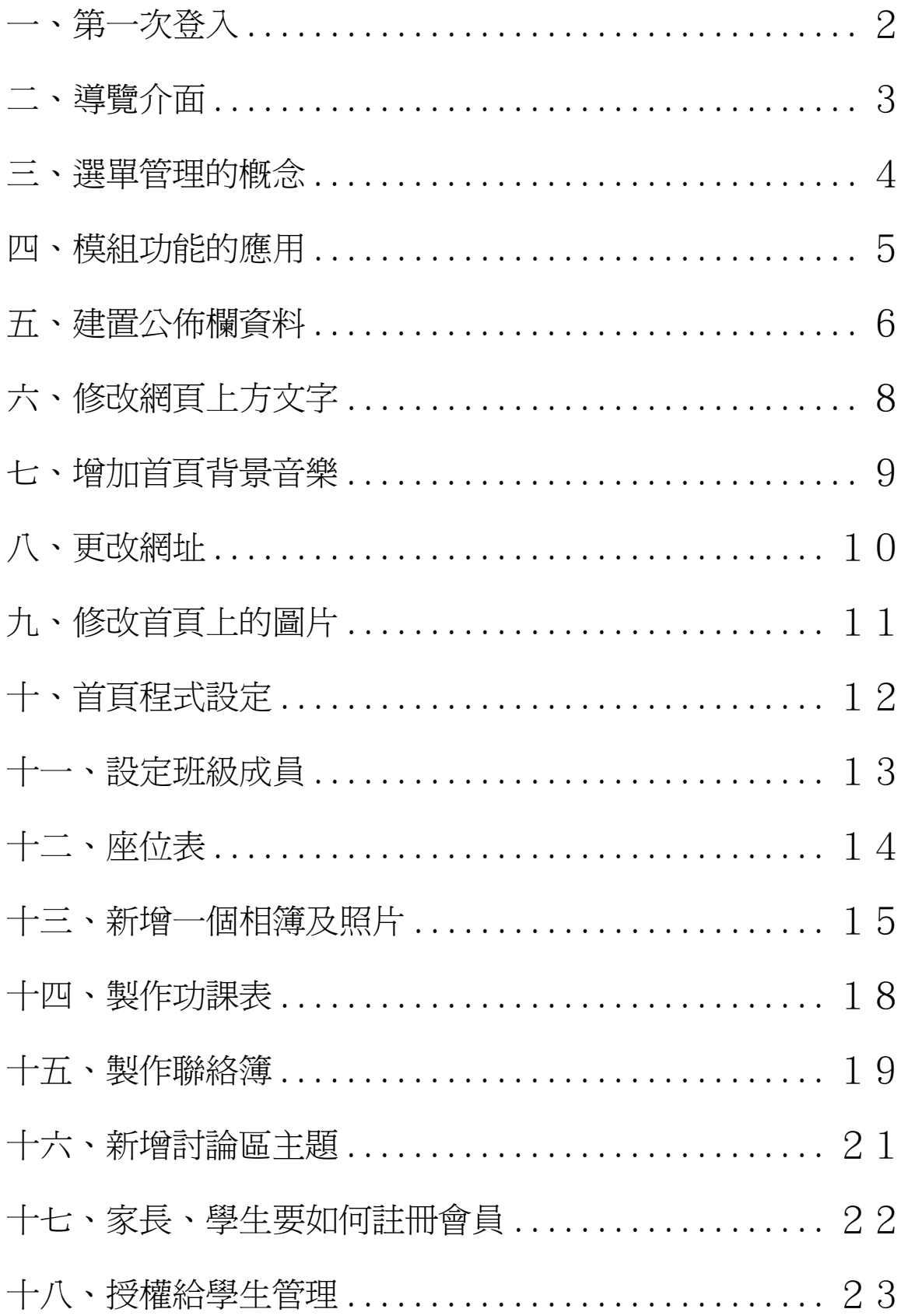

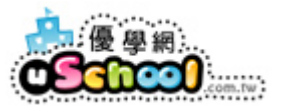

### 一、 第一次登入

您可以使用網站管理裡之「版型風格精靈」、「內容速建精靈」協助您第一次建

立班網。

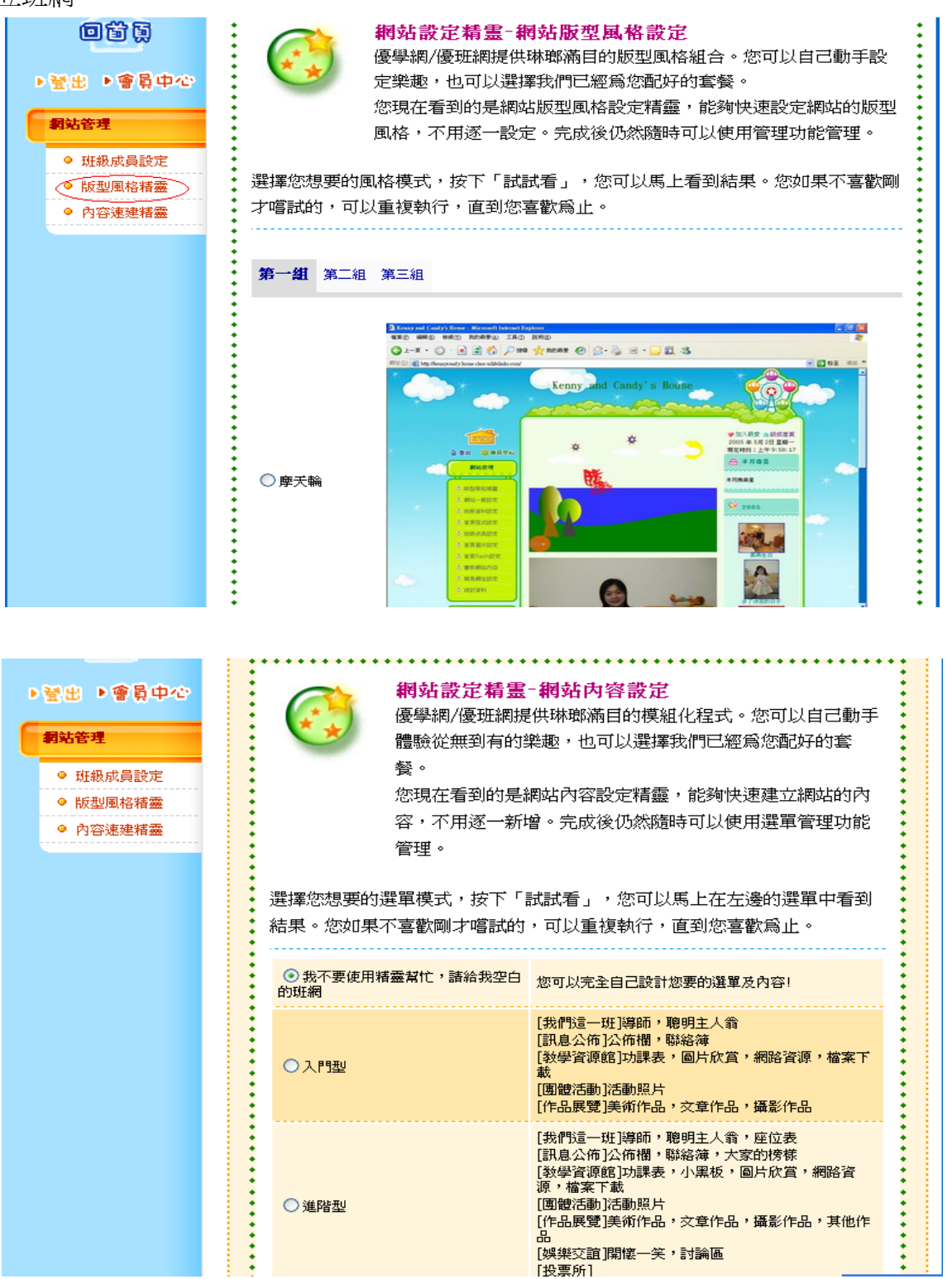

版權所有©2005 優學網 http://www.uschool.com.tw 1

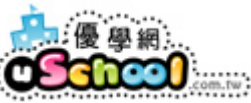

## 二、 導覽介面

左邊頁面的選單呈顯整個網站的架構,將網站頁面分為五區:

(1)頁首區塊 (2)選單項目 (3)首頁中間區塊 (4)首頁右邊區塊 (5)資料呈現畫面

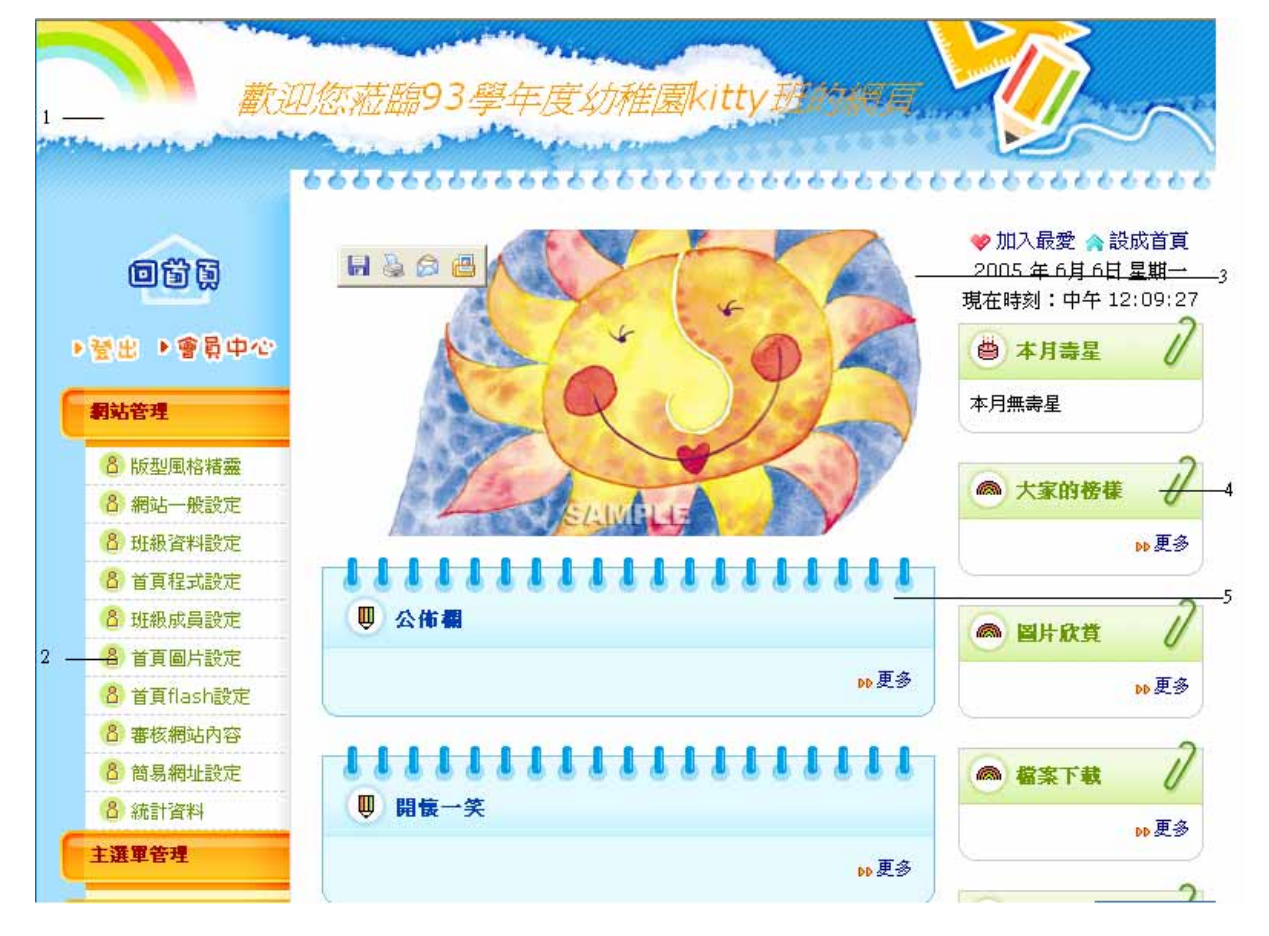

開始使用前您要先了解

- 1.班級網站的權限管理概念
	- (1)誰具有班級網站最大的管理權?
	- (2)班級網站的登入身分有哪些?
	- (3)不同的管理身分,有不同的權限嗎?
	- (4)誰能使用網站管理選單?
	- (5)管理權怎麼應用?(a.審核 b.授權)

版權所有©2005 優學網 http://www.uschool.com.tw 2

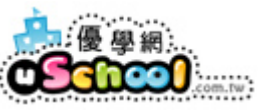

三、 選單管理

每筆選單資料皆可由您自行建立與刪除,內容類型如為「分類匣」,可產生**選** 單管理選項,管理隸屬於該分類匣的選單。

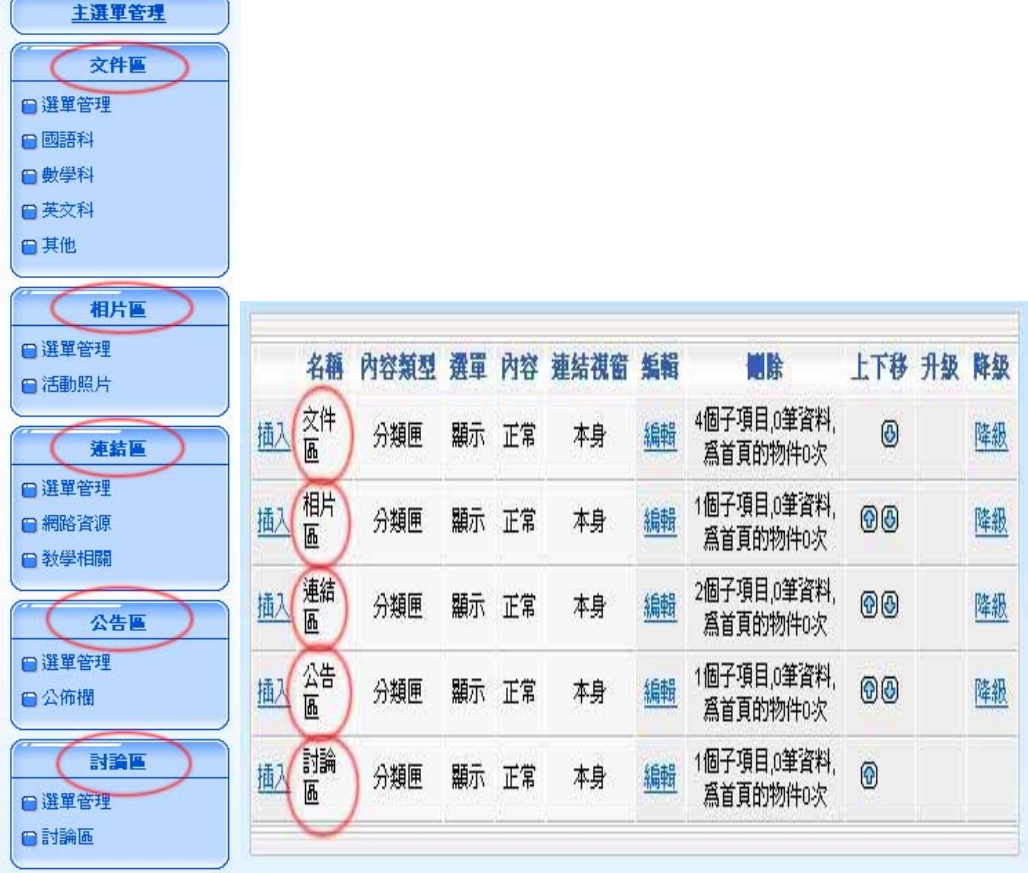

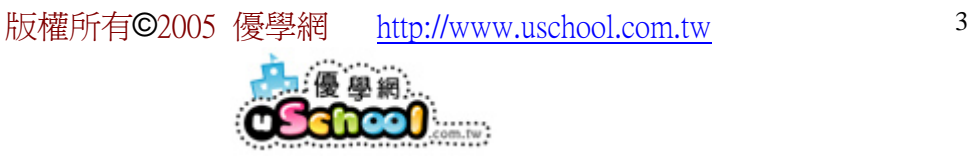

# 四、 模組功能的運用

您可以應用不同的模組功能,變化豐富班級網站的內容。

| 內容類型      | 能<br>功           | 應<br>用   |
|-----------|------------------|----------|
| 「分類匣」     | 以資料夾的方式管理子資料。    |          |
| 「一般連結」    | 網址連結功能。          | 資源連結     |
| 「圖文上稿模式」  | 圖片與文字上傳、編修功能。    | 功課表、教學資料 |
| 「文字條列式模式」 | 文字編修功能。          | 公佈欄      |
| 「檔案條列式模式」 | 檔案上傳、編修功能。       | 教學小檔案    |
| 「網址條列式模式」 | 網址條列、連結功能        | 好站介紹     |
| 「圖片條列式模式」 | 圖片上傳、編修功能。       | 心得分享     |
| 「混合條列式模式」 | 綜合文字、檔案、圖片條列式功能。 | 學牛園地     |
| 「相簿模式」    | 相片集合、編寫功能。       | 班級活動照片   |
| 「虛擬教室」    | 學生虛擬座位表。         | 座位表      |
| 「導師列表」    | 導師資料集合顯示功能。      |          |
| 「科任教師列表」  | 科任教師資料集合顯示功能。    |          |
| 「學生列表」    | 學生基本資料建立。        |          |
| 「學生幹部列表」  | 設定學生幹部資料列表。      |          |
| 「學生小老師列表」 | 設定學生小老師資料列表。     |          |
| 「家長列表」    | 設定家長資料列表。        |          |
| 「班級內投票」   | 對內投票功能。          | 班級投票區    |
| 「人員表揚」    | 表揚模組功能。          | 模範生      |
| 「討論區模式」   | 討論區模組功能。         | 討論區      |
| 「行事曆」     | 行事曆模組功能          | 行事曆      |
| 「功課表」     | 功課表模組功能          | 功課表      |
| 「聯絡簿」     | 聯絡簿模組功能          | 聯絡簿      |

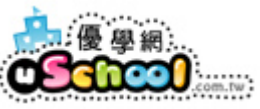

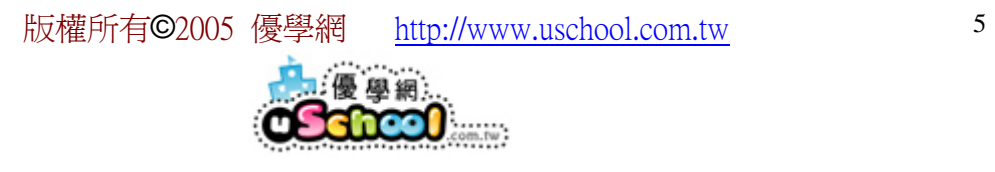

## 五、 建置公佈欄資料

1.按下「公佈欄」

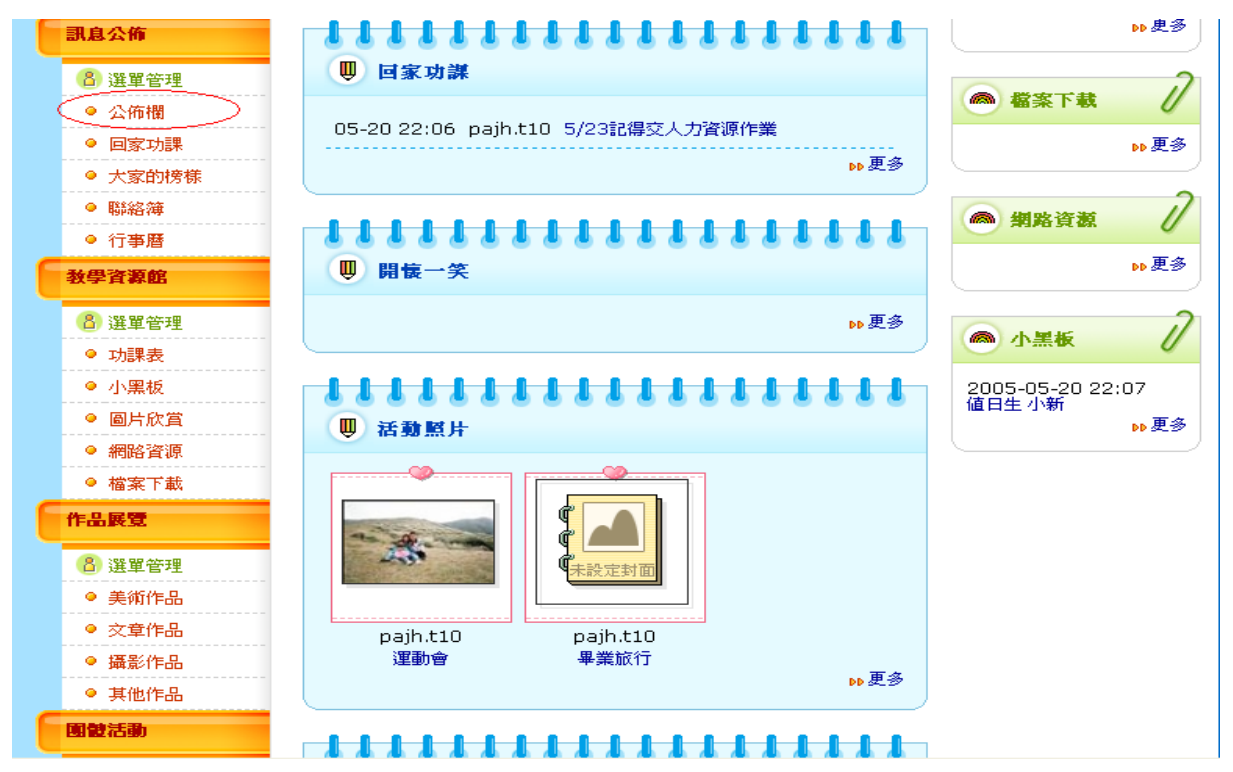

2.按「新增資料」

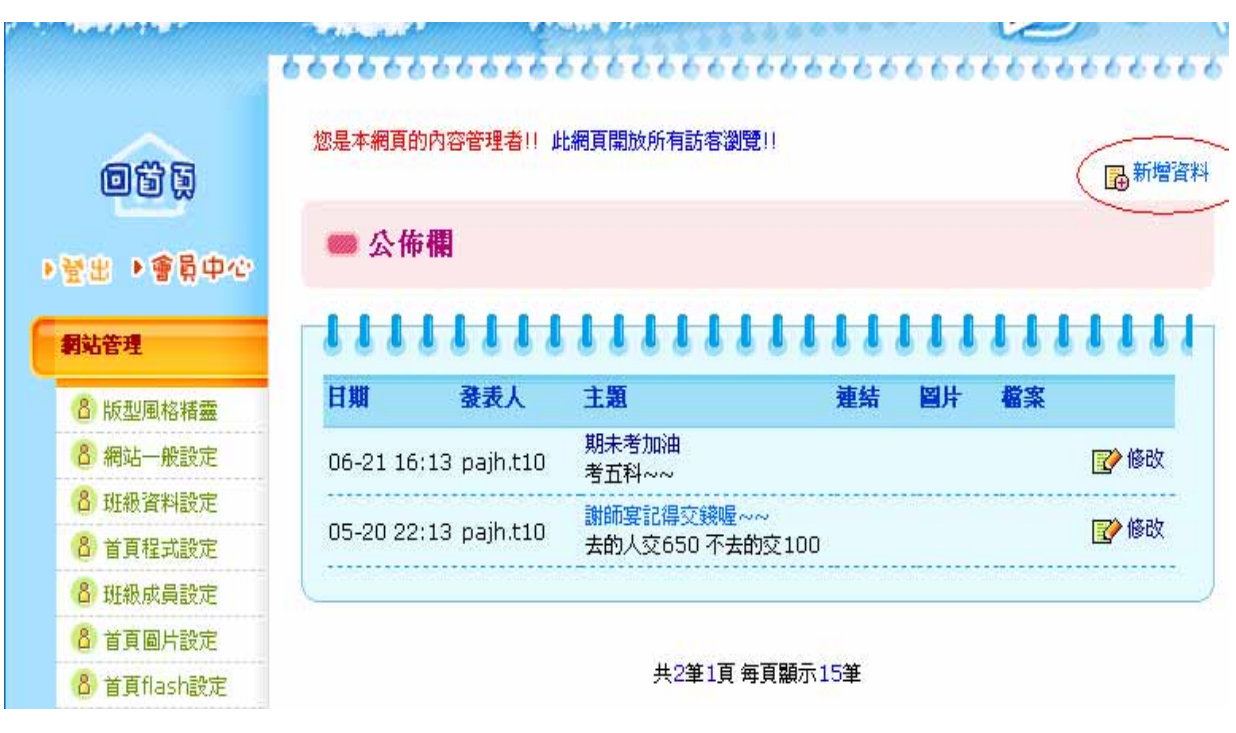

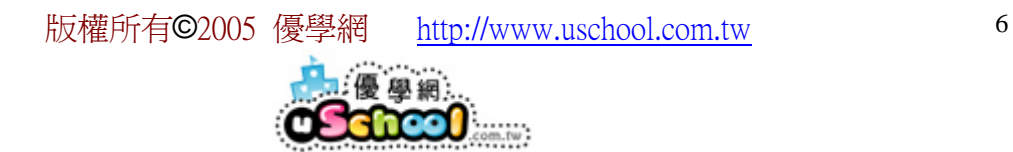

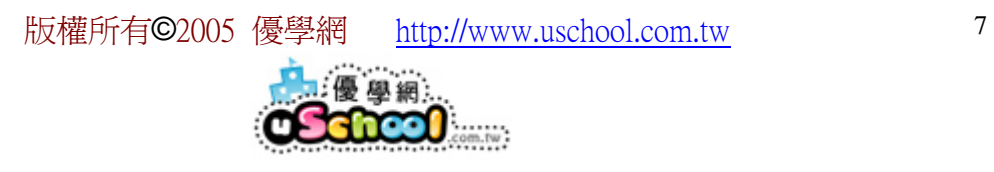

3.輸入完成後,按「下一步」

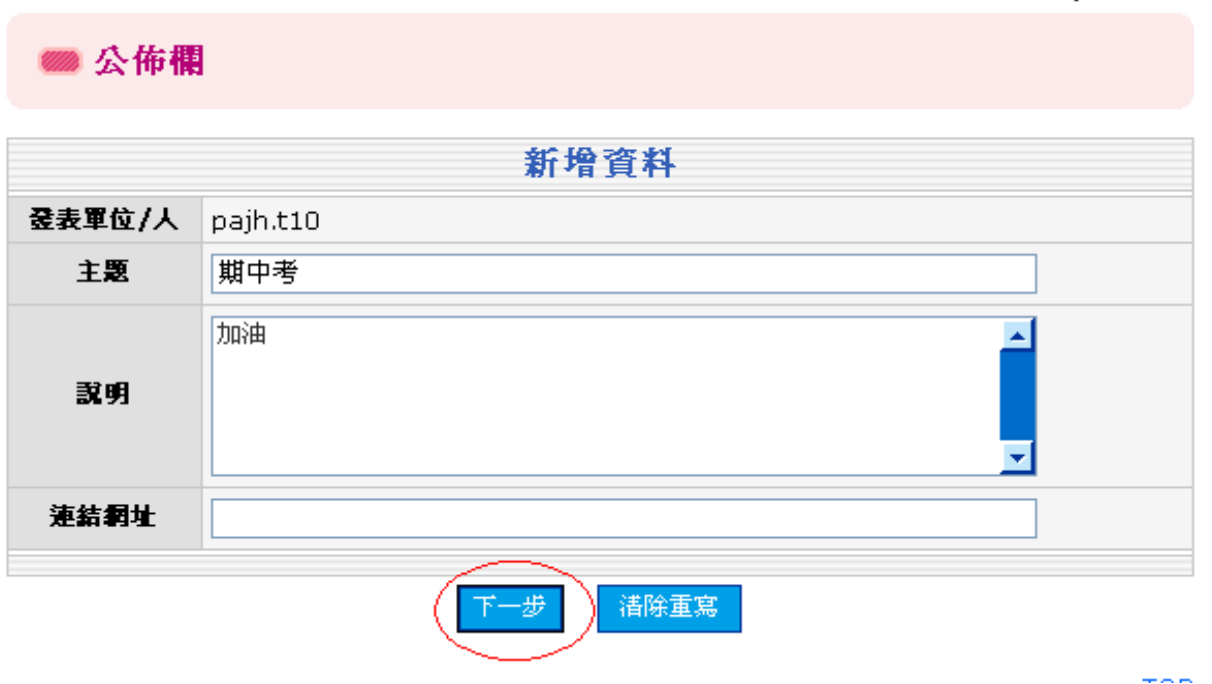

4.如果沒有要加入圖片或檔案就按確定修改,按下「確定修改」就完成了

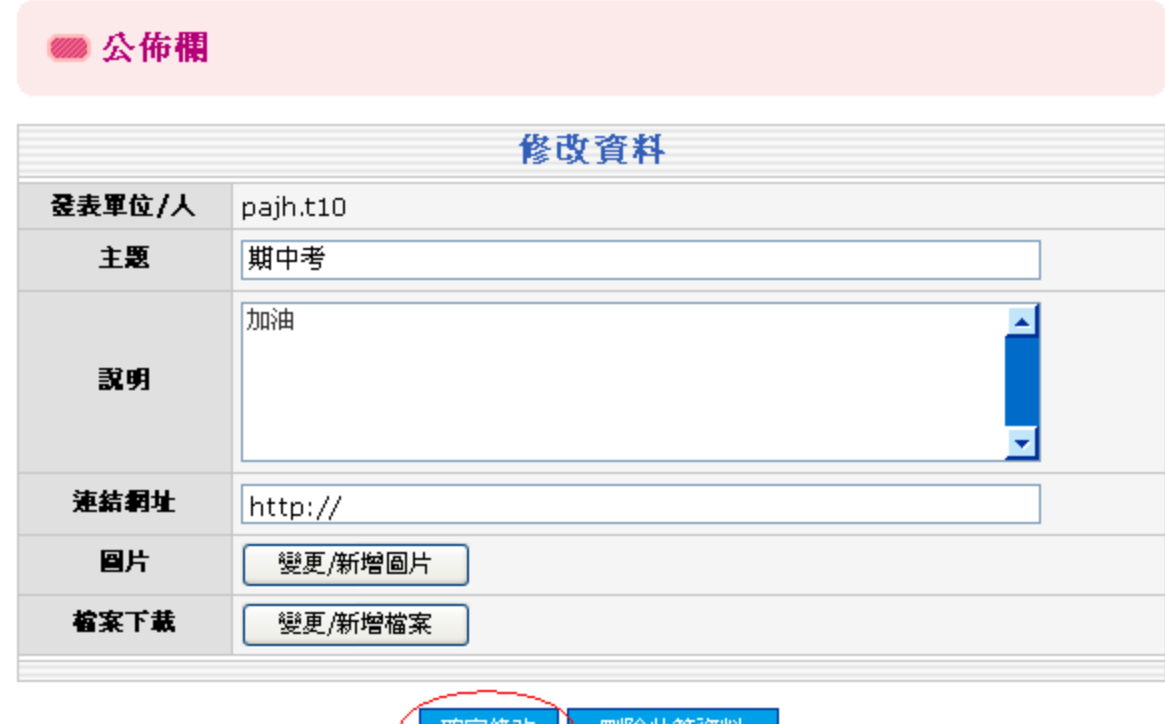

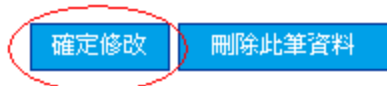

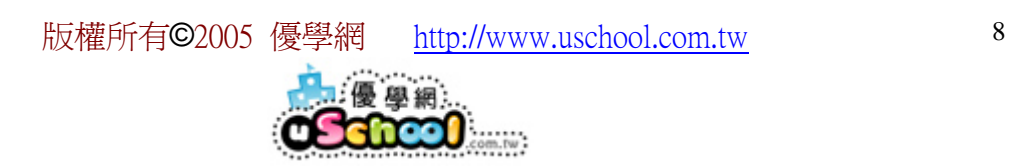

### 六、 修改網頁上方文字?

在「網站一般設定」裡選「網頁上方」再把網頁上方文字做修改後按儲存即完成了。

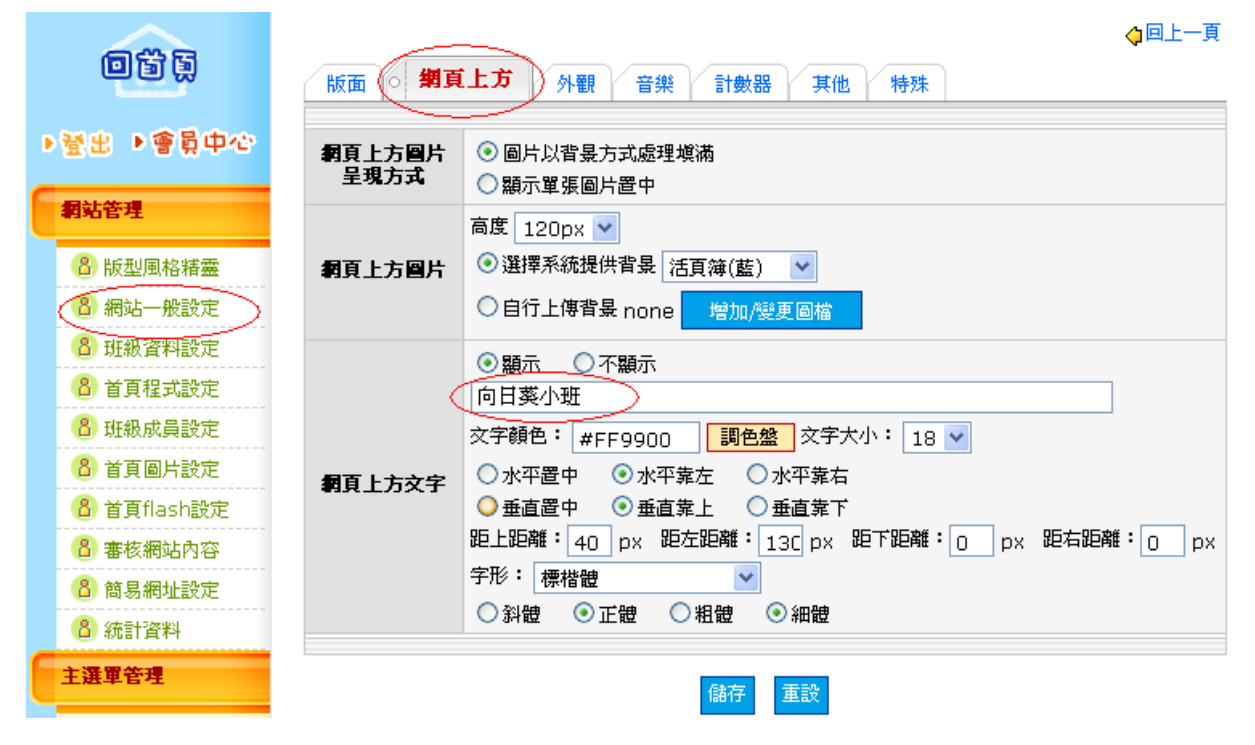

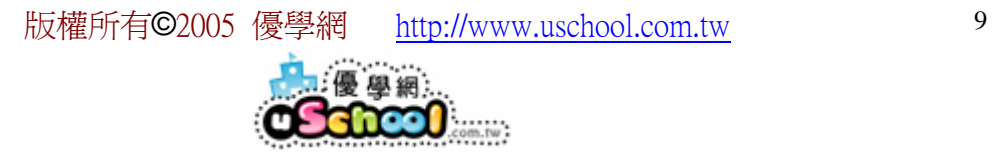

# 七、 增加首頁背景音樂?

1.在「網站一般設定」裡選「音樂」按下「增加/變更/刪除背景音樂」鈕

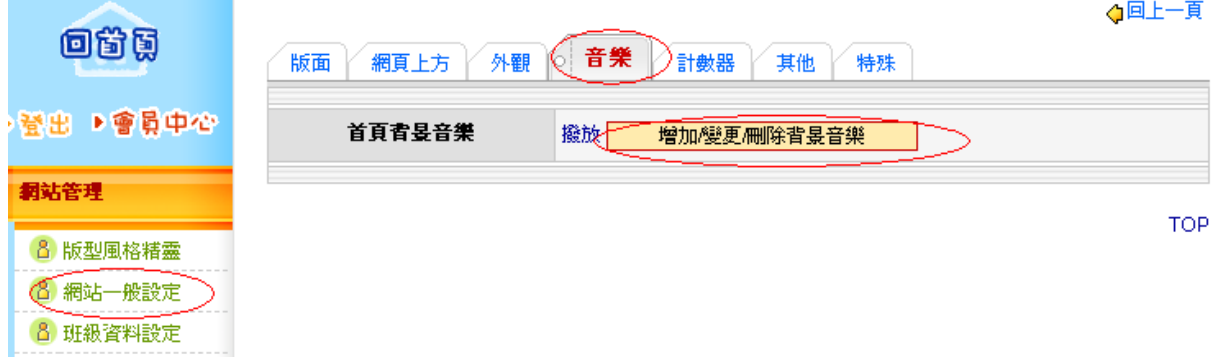

2.按下「瀏覽」,選擇上傳音樂檔案,再按「上傳檔案」。上傳完畢後,按「上傳完 畢」。

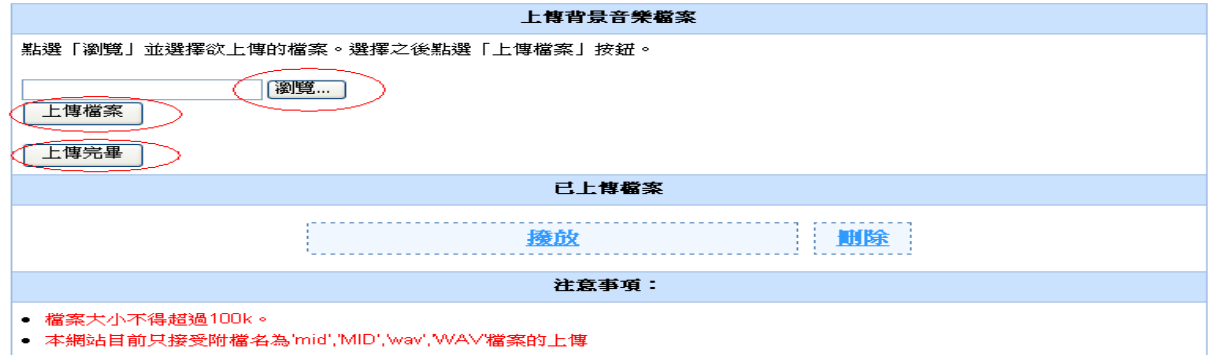

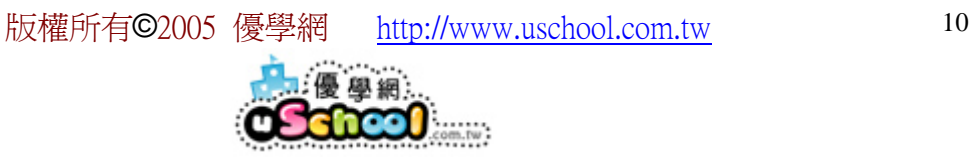

# 八、 更改網址

在「簡易網址設定」裡輸入您想要的網址,接下「確定送出」後,即可 \*注意整行網址包含 xxx.uclass.com.tw(xxx 為您輸入的網址)

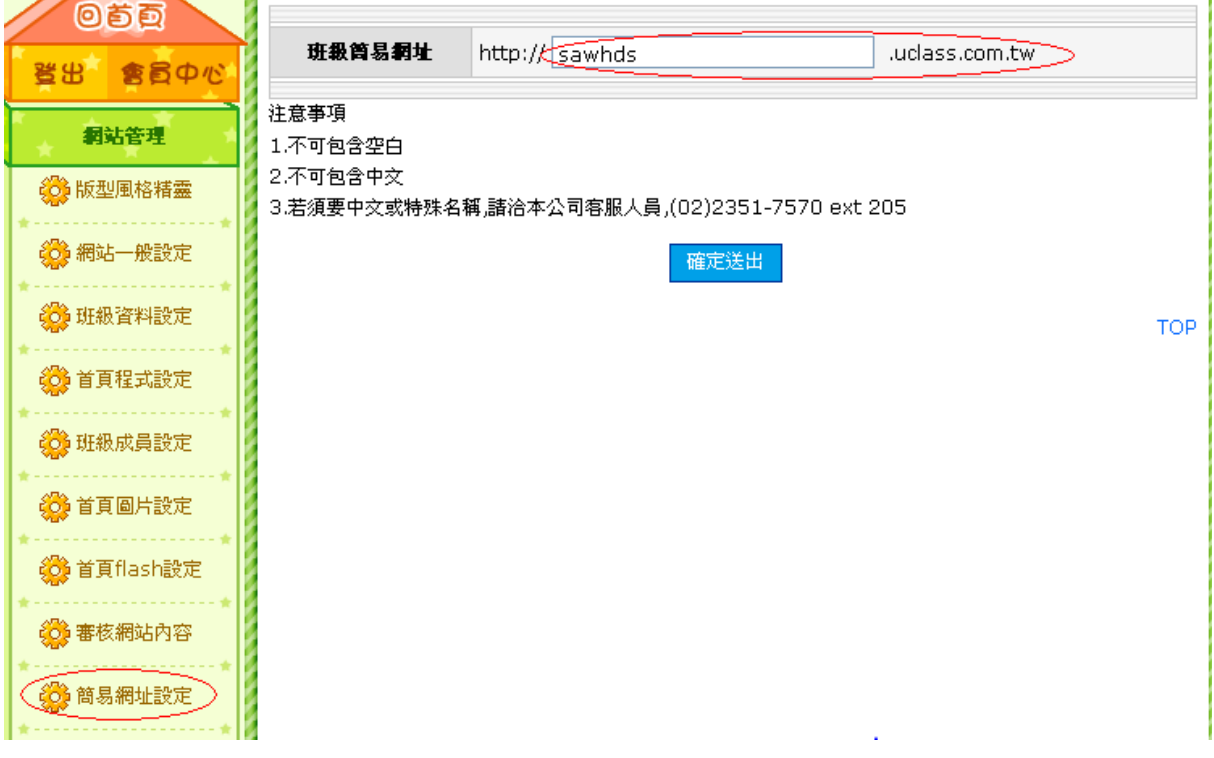

# 九、 修改首頁上的圖片

1.在「首頁圖片設定」裡按下「編輯照片」

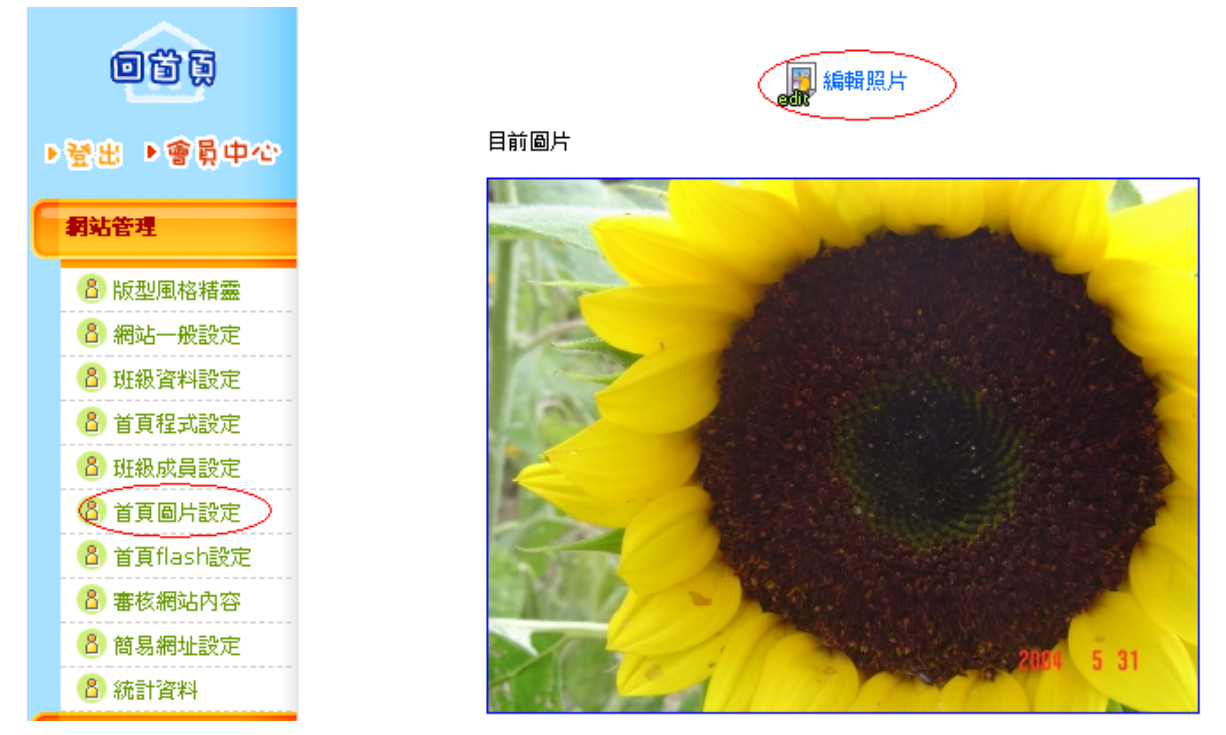

2.按「瀏覽」選擇要上傳的照片,再按「上傳檔案」。待檔案上傳後按下「上傳完 畢」即完成了。

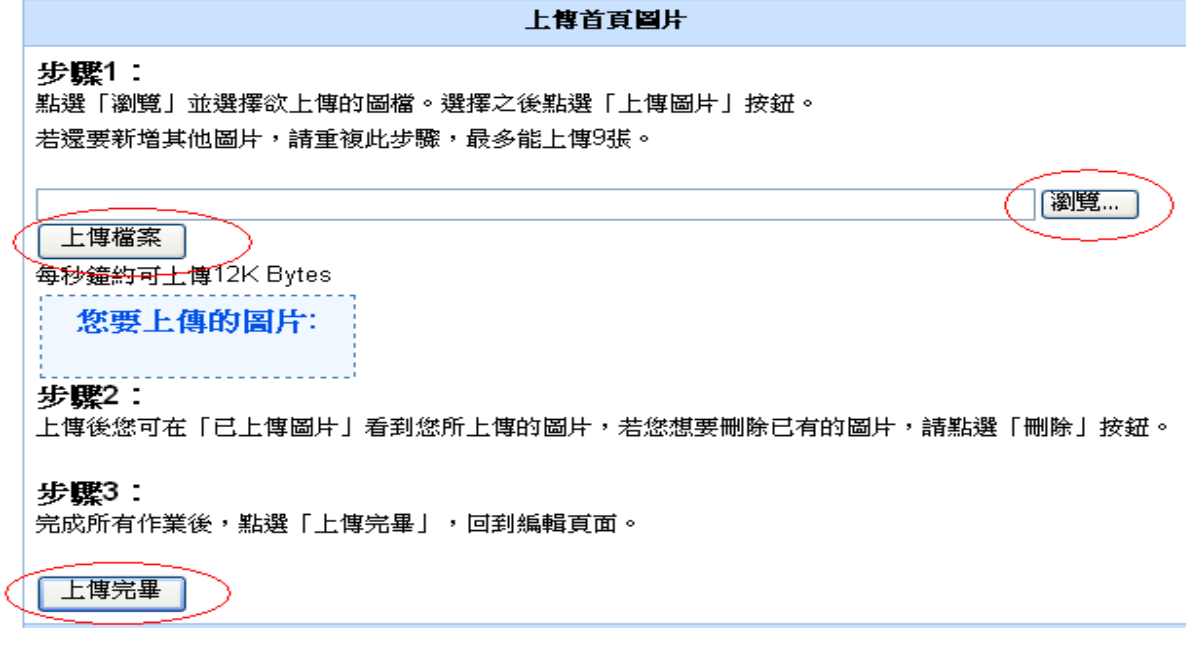

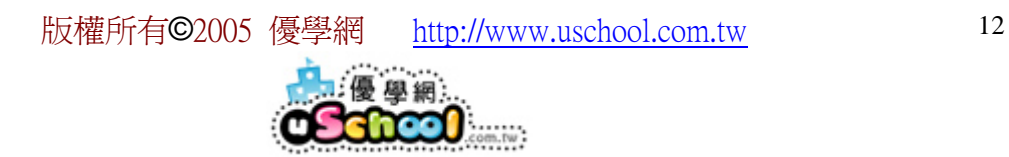

### 十、 首頁程式設定

程式名稱

公佈欄 首頁圖片 回家功課

開懷一笑

活動照片

攝影作品

交章作品

美術作品

#### **《首頁中間框架程式設定》《首頁右邊框架程式設定》首頁內容設定**

4回上一.

在這個頁面,您可以選擇您要加入到首頁中間框架的程式,從右邊表 格的"可選擇之程式中",按"加入"按鈕;反之,若想移除以出現在 【●小秘訣】 首頁上的程式,從左邊表格中,按"移出"按鈕。您還可個別更改表格 **樣式;以及排列每支程式的上下順序。** 

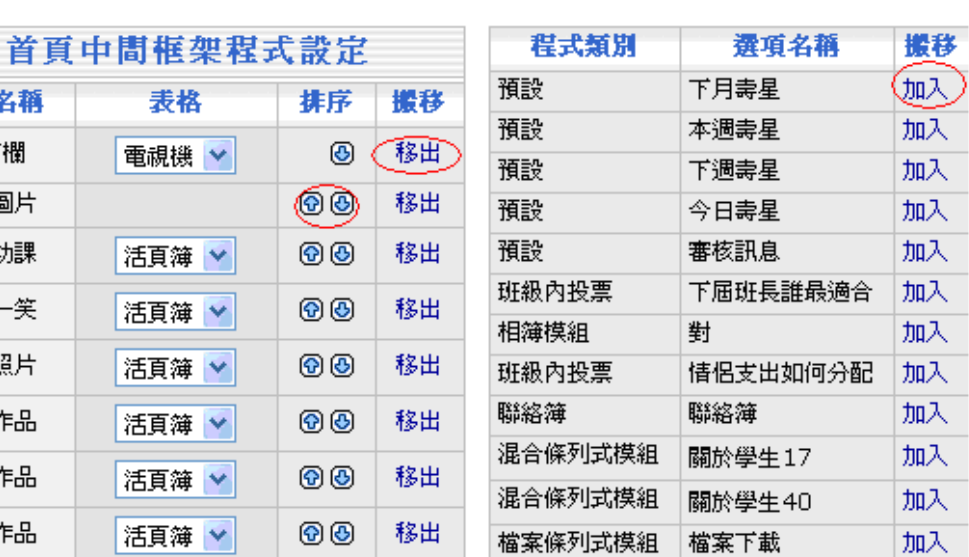

在首頁程式設定選單中,您可以選擇您要加入的程式,更改表格樣式。頁面上方有 兩個可選擇的顯示框架,您可選擇程式於「首頁中間框架」,或者於「首頁右邊框 架」出現。

右邊表格的「程式類別」功能欄,「搬移」按「←加入」按鈕;反之,若想移除已 出現在首頁上的程式,從左邊「首頁中間框架程式設定」功能欄中,「搬移」按「移 出→」按鈕。您還可排列每支程式的上下順序,點選「排序」功能欄,「↑」和「↓」 功能來調整顯示位置。「首頁右邊框架」,多了「捲動」之功能可增加版面的活潑性。

十一、 設定班級成員

在「班級成員設定」裡可選擇上傳學生照片,輸入學生資料按下「確定修改」

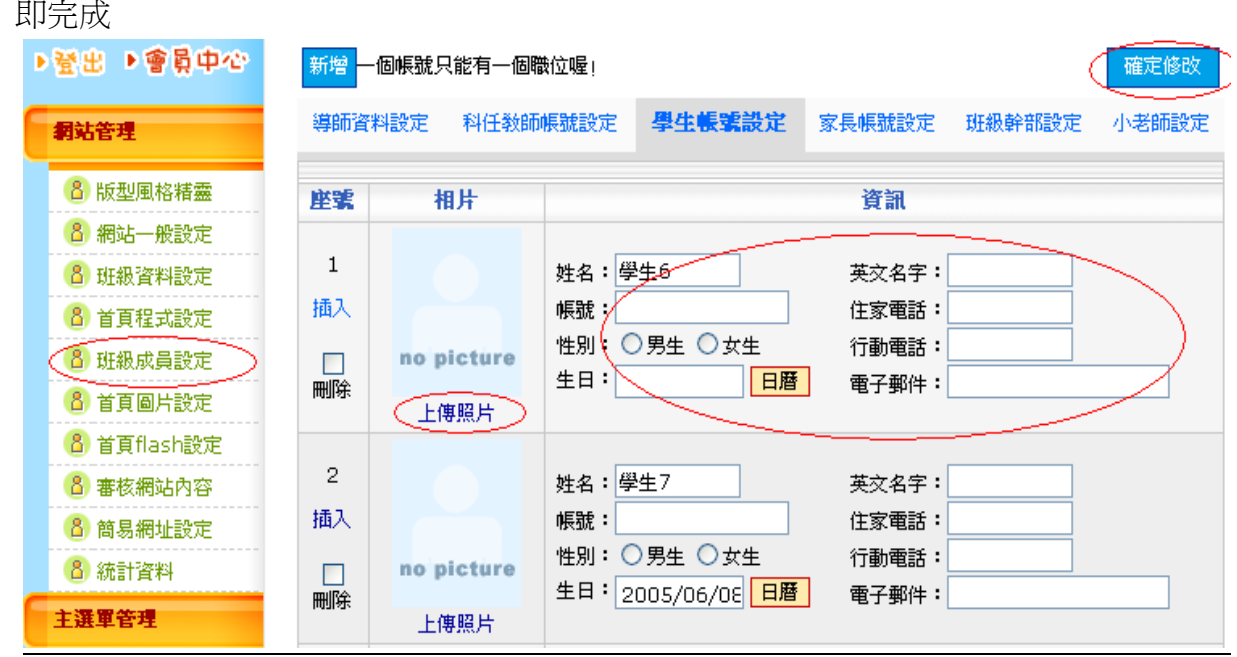

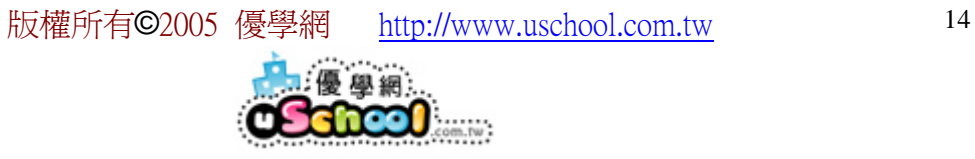

# 十二、 座位表

#### 1.在「座位表」裡按修改資料

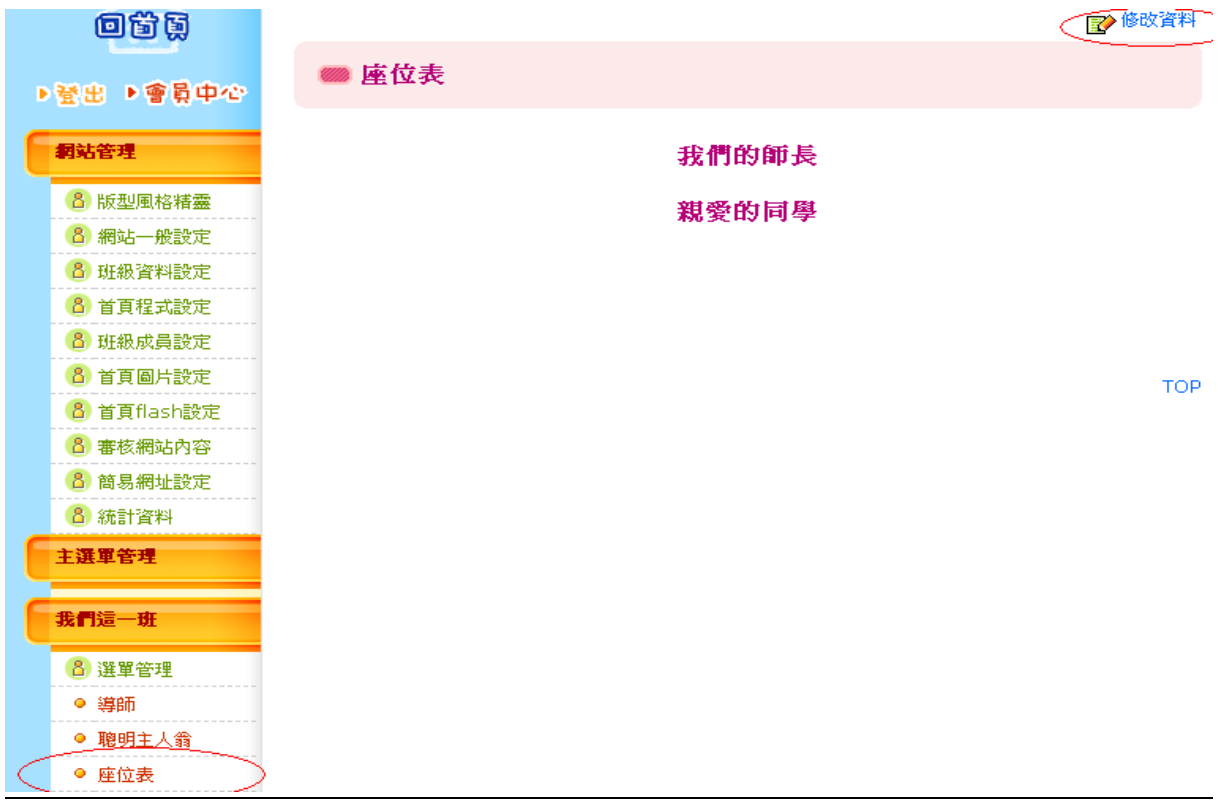

2.選擇您想輸入成員的座位 在該座位上按下「選擇」,再選擇班級成員裡的學生。

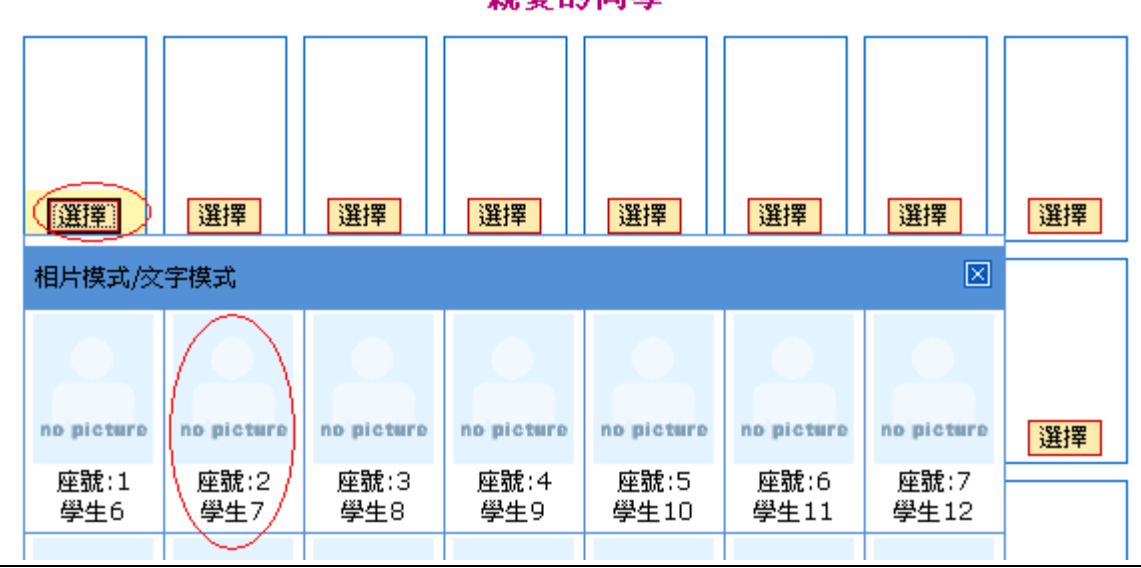

親愛的同學

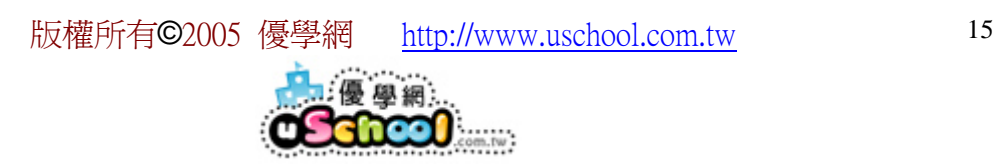

# 十三、 新增一個相簿及照片

1.在「主選單管理」裡,按下 「新增」

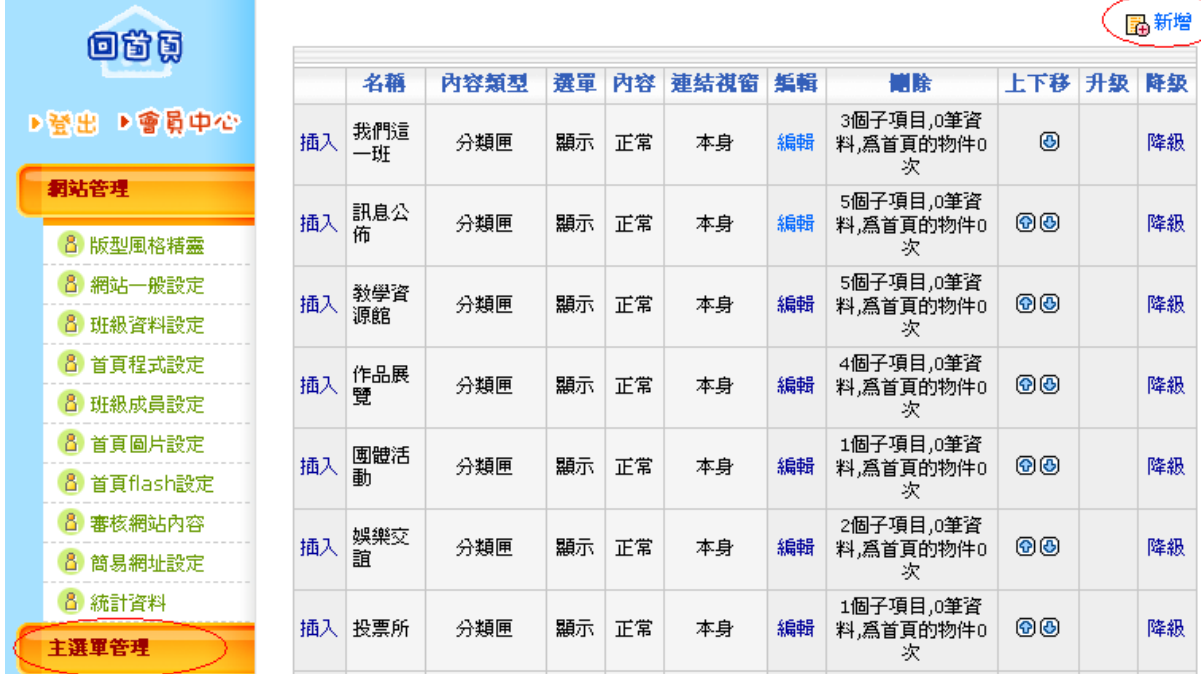

2.輸入欲輸入的名稱,「內容類型」選擇「相簿模式」,按下「確定新增」

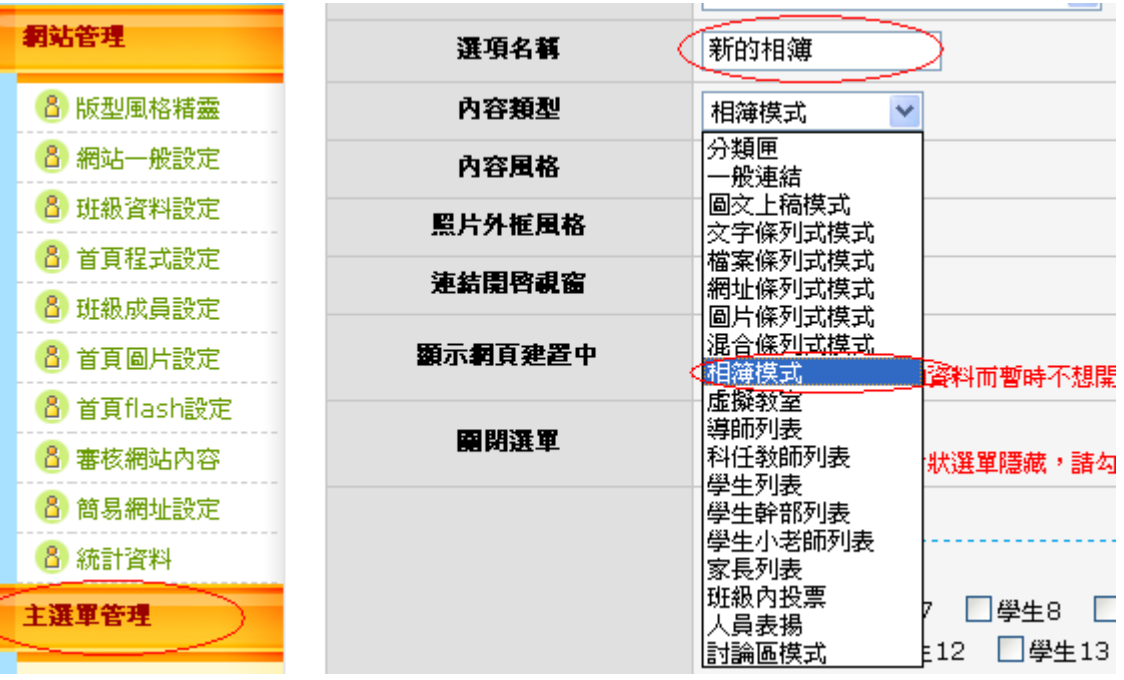

版權所有©2005 優學網 http://www.uschool.com.tw 16**880** 

3.在「新的相簿」裡按「新增相簿」資科

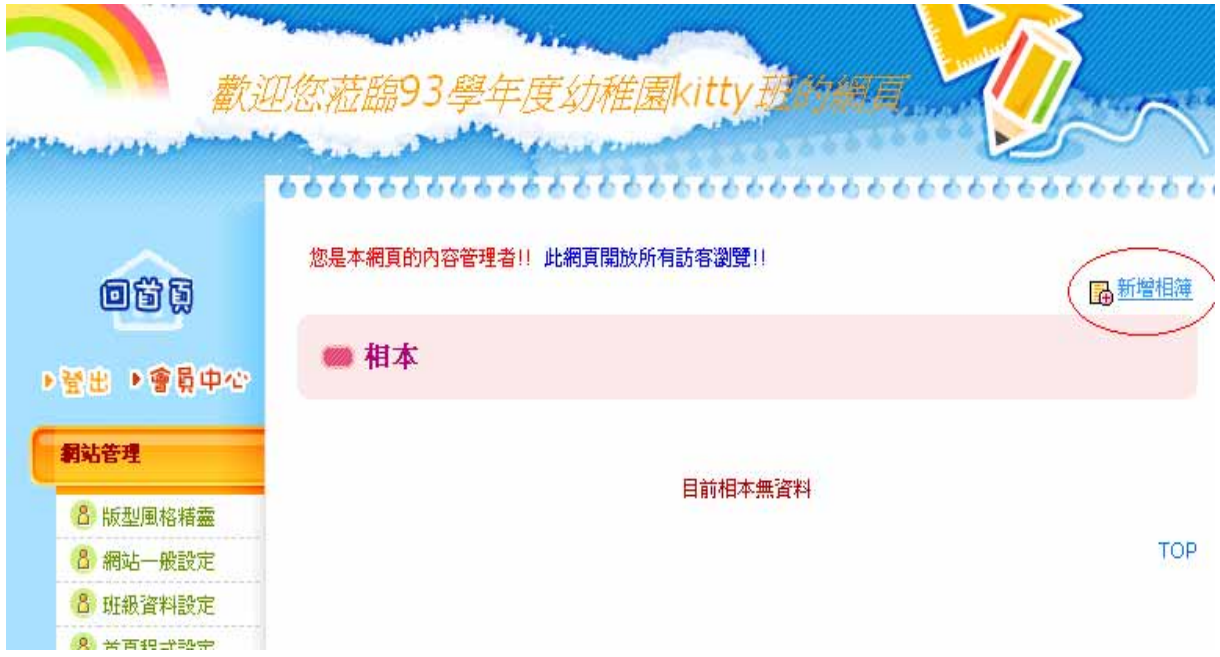

#### 4 輸入相簿資料後按下確定新增

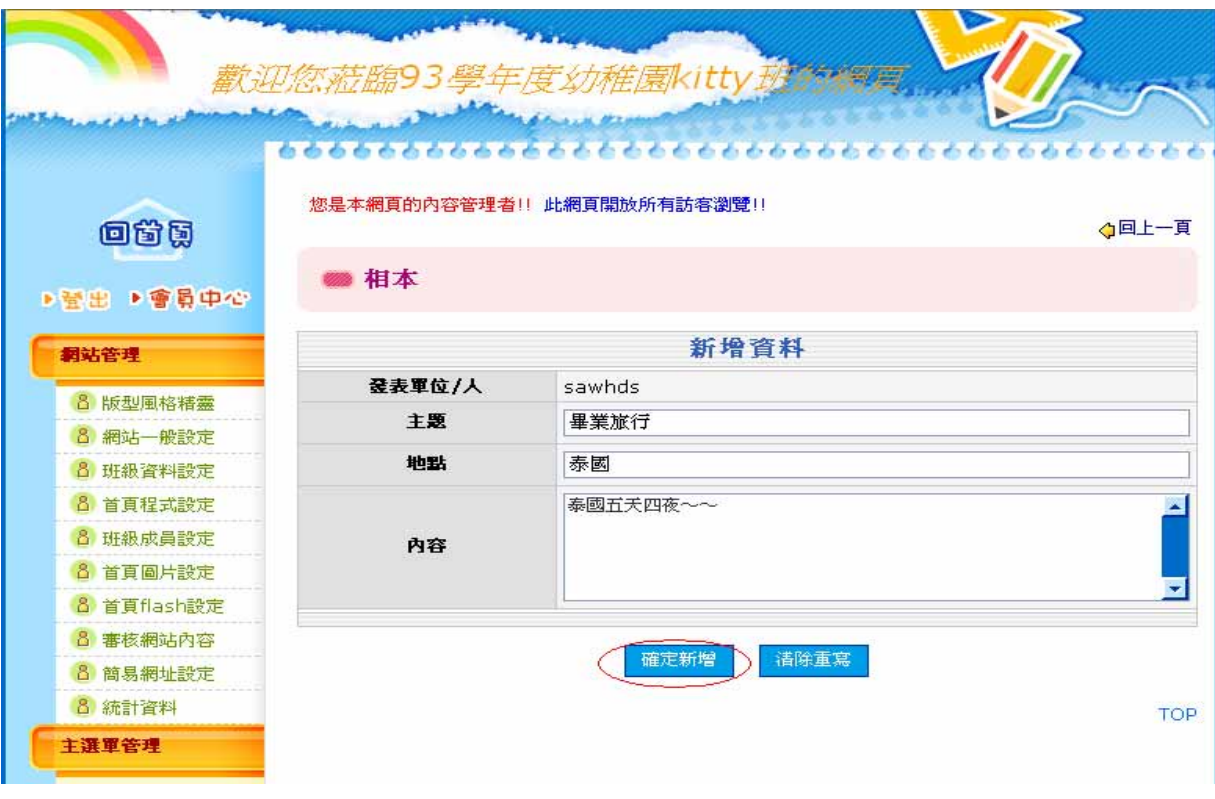

#### 5.點選「新增照片」

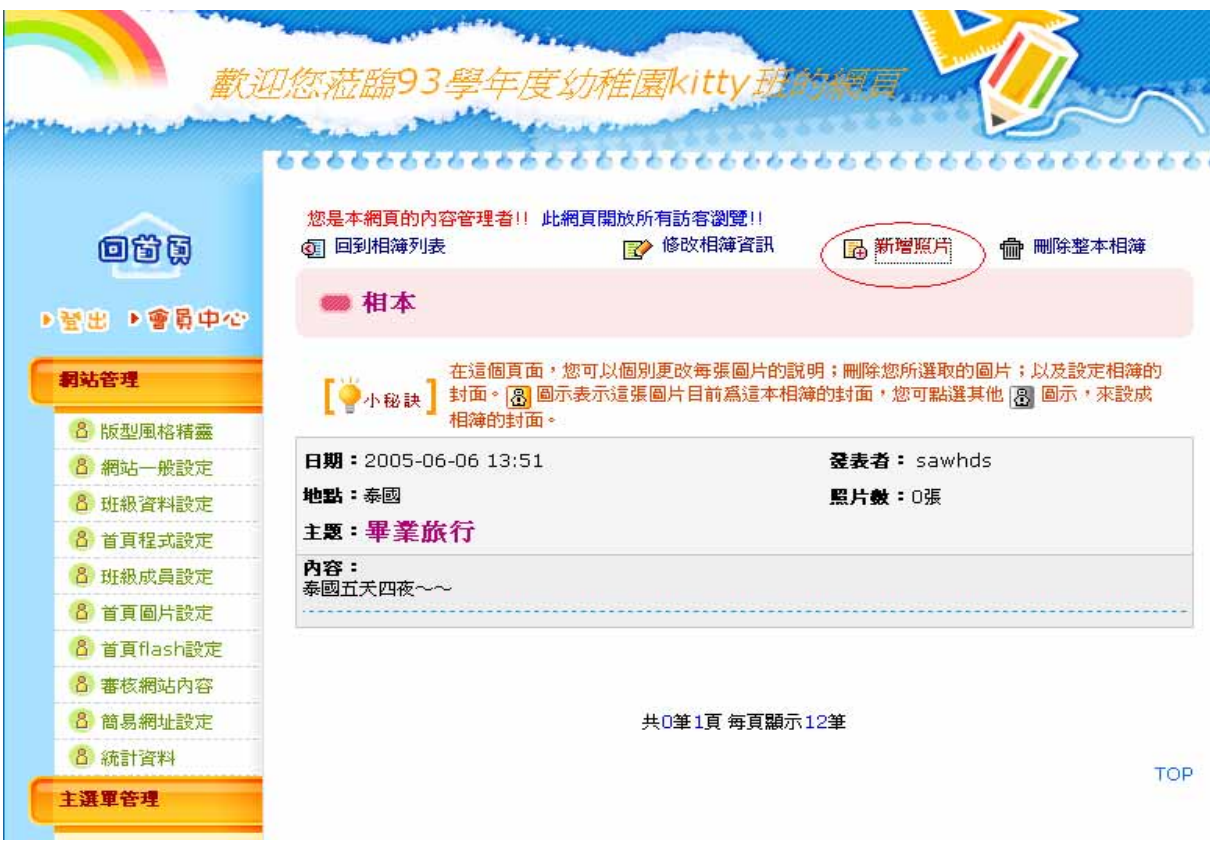

6.按「瀏覽」選擇您欲放置的照片後,按「上傳照片」待照片上傳完畢,按「結束

上傳」即可

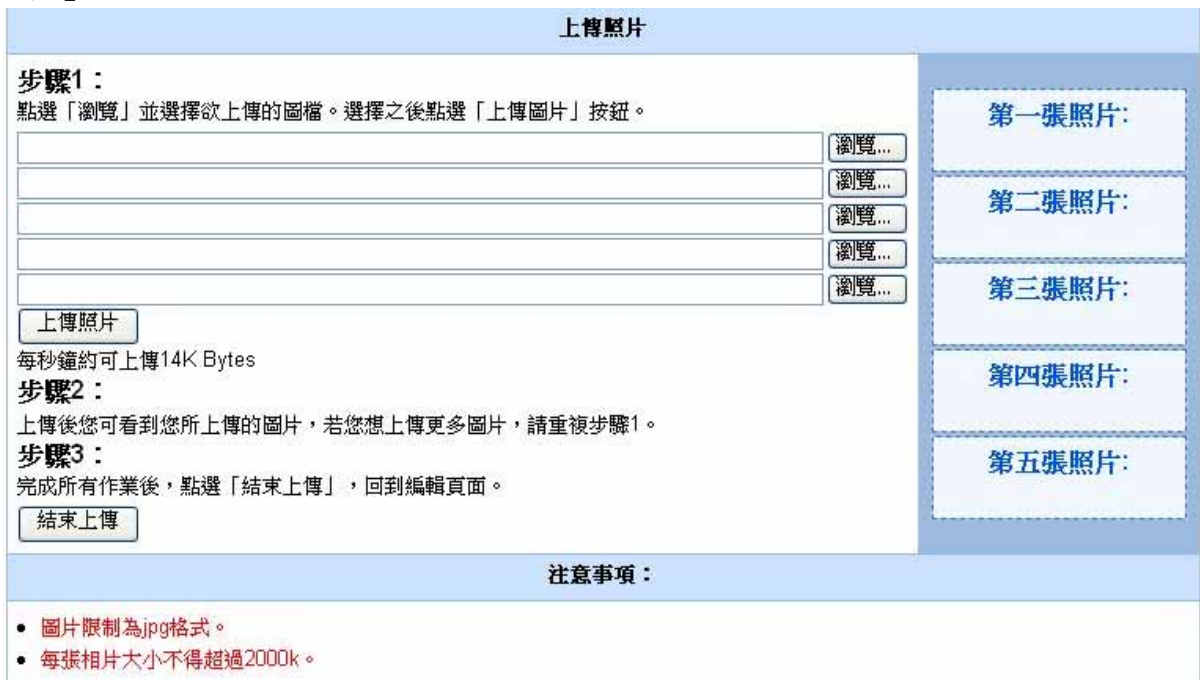

**880** 

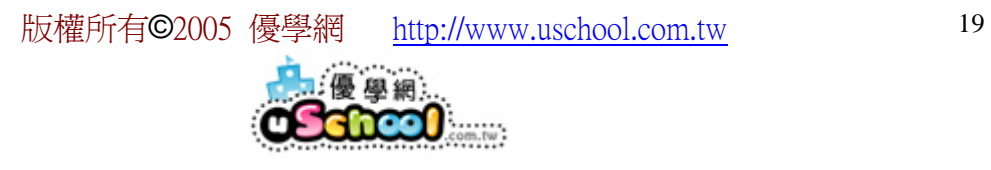

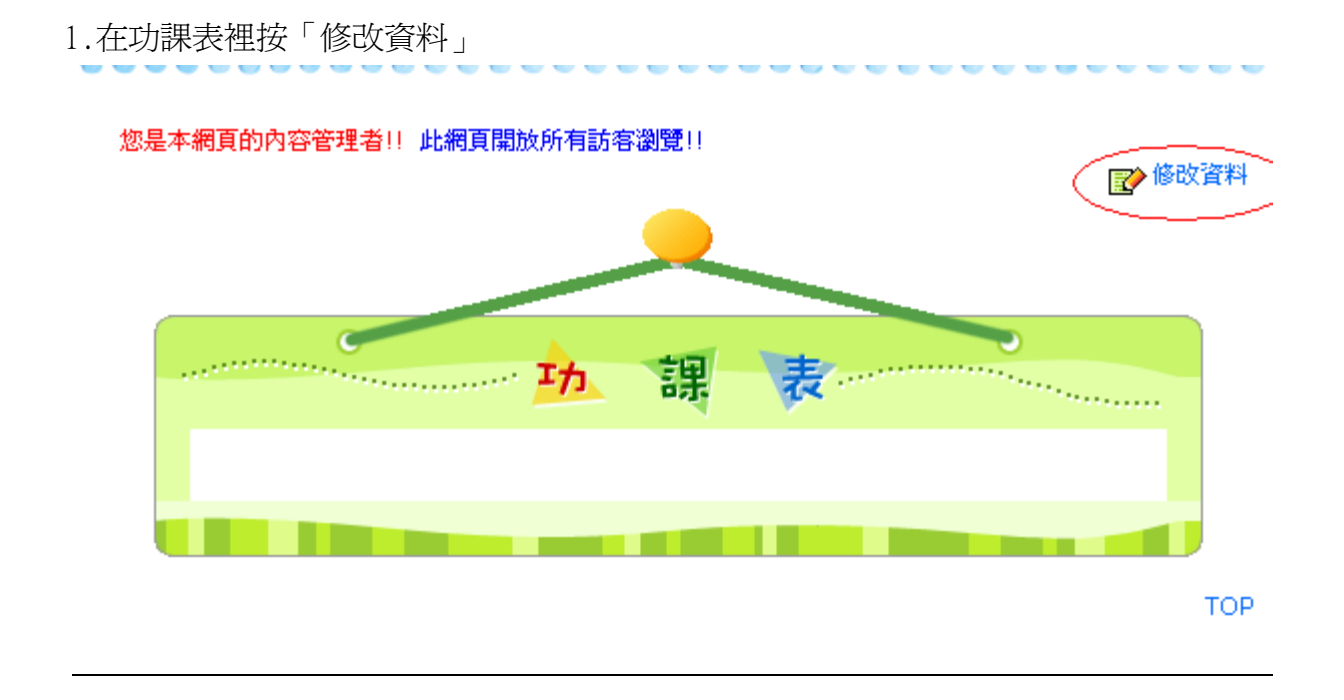

2.上面有課程清單,把您想要的課程托曳到課表的格子裡。如果沒有適合的課程, 只要在空堂上點二下,即可自行輸入。

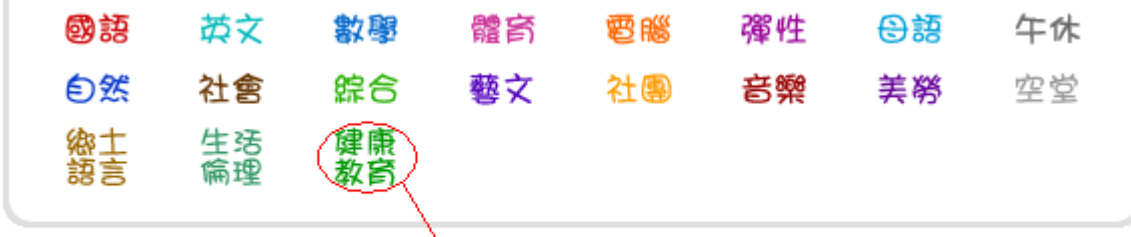

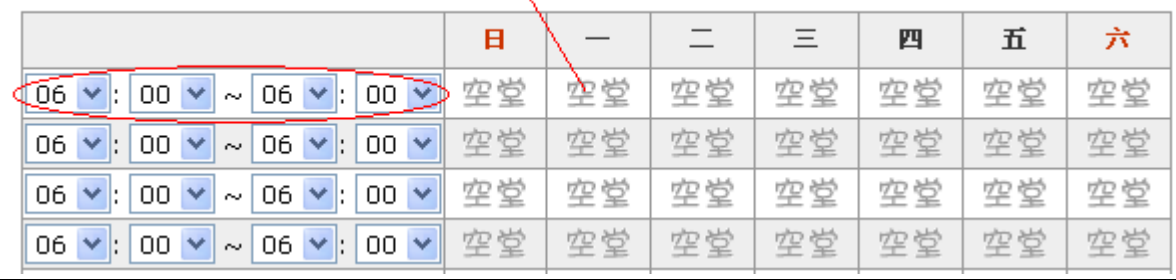

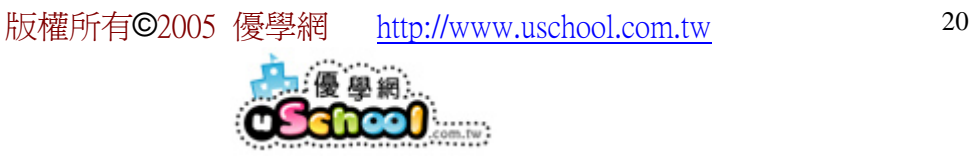

# 十五、 製作聯絡簿

1.在「聯絡簿」裡先選擇您聯絡簿的日期再按新增事項。

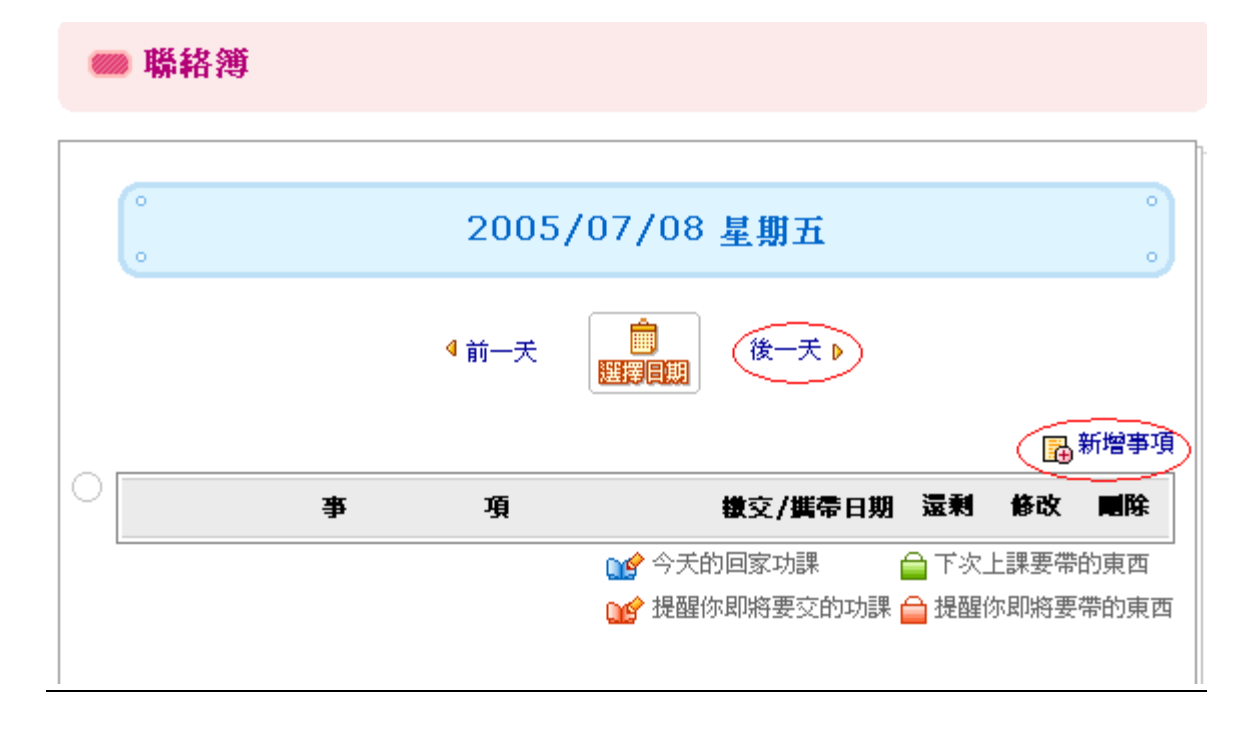

2.事項裡可選擇「作業」或「物品」輸入資料後按下確定即可

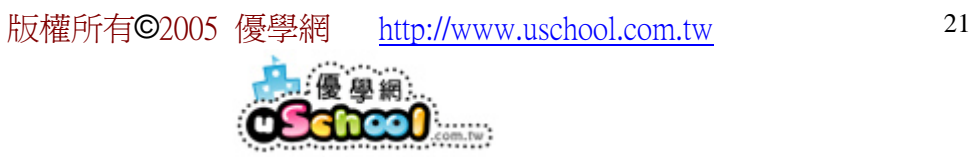

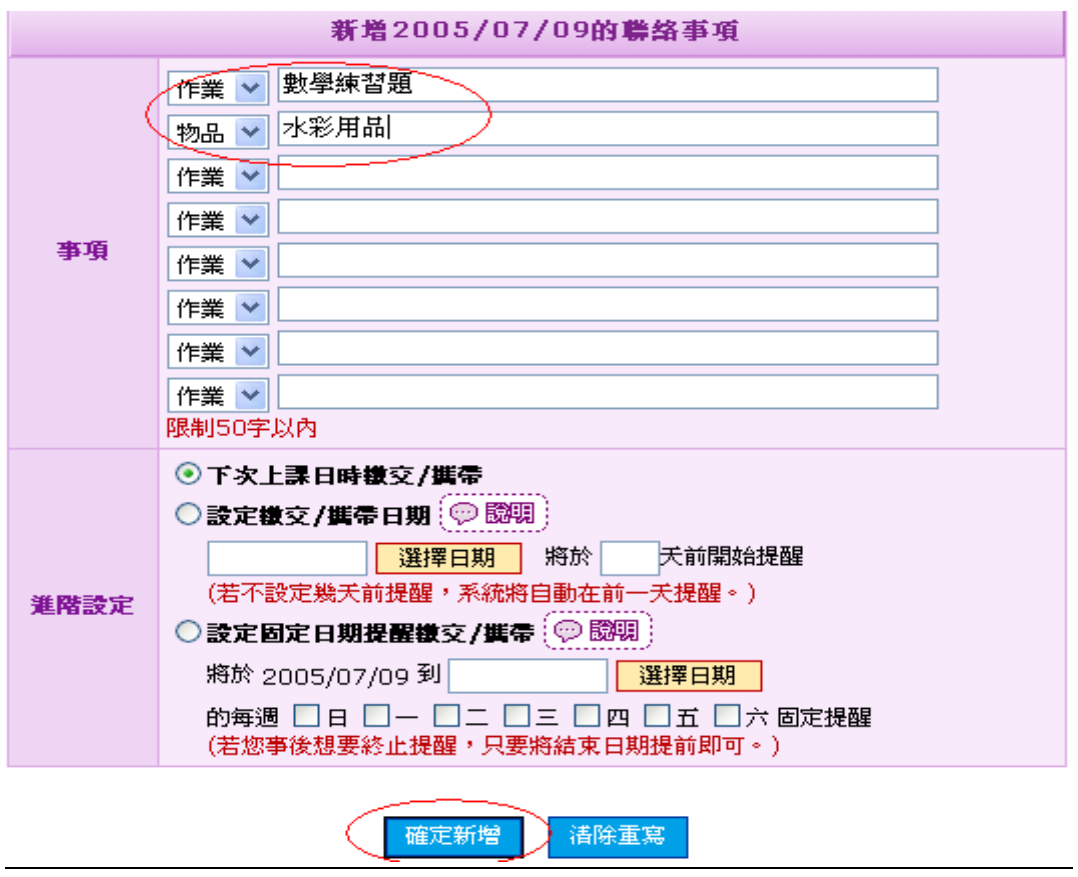

3.如果想與指定成員聯絡您可在「聯絡簿」下方的「親師交流園」按下「發表留言」  $R = \sqrt{\frac{1}{2}}$  $\| \cdot \|$ 

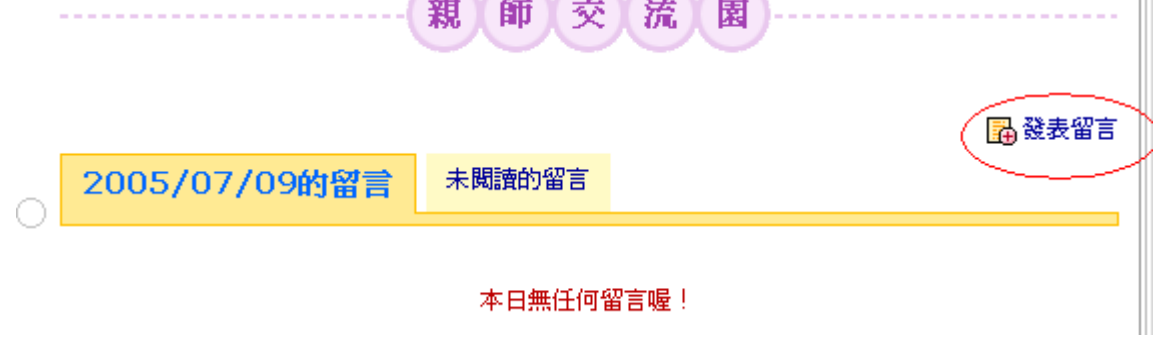

4.輸入主題再選擇要留言給誰最後輸入內容後按下「確定送出」即可

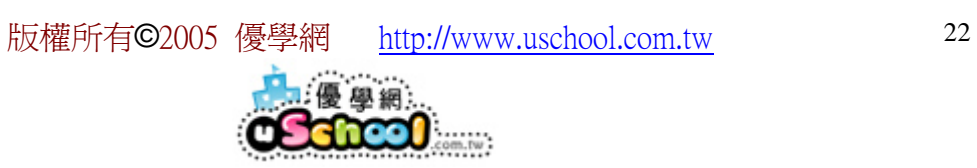

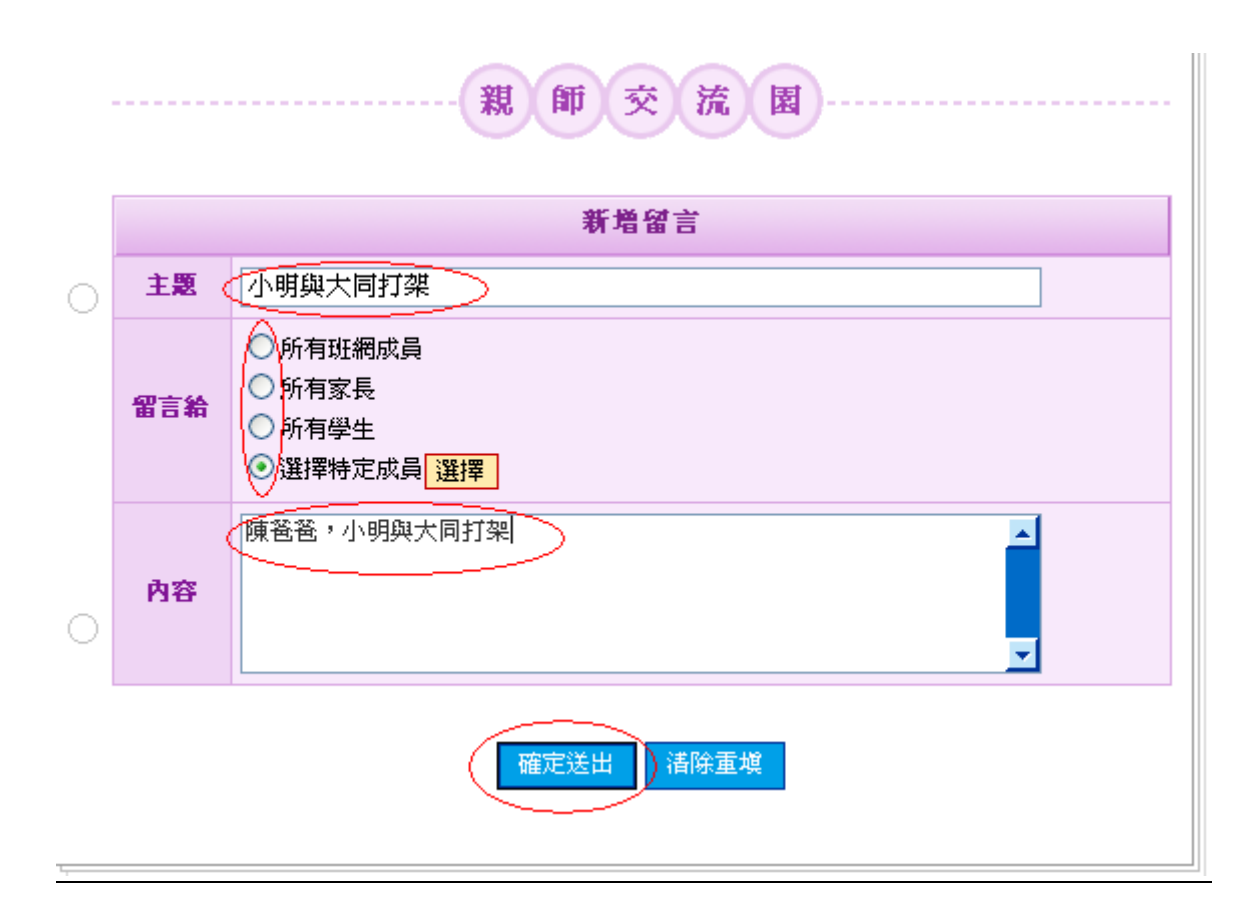

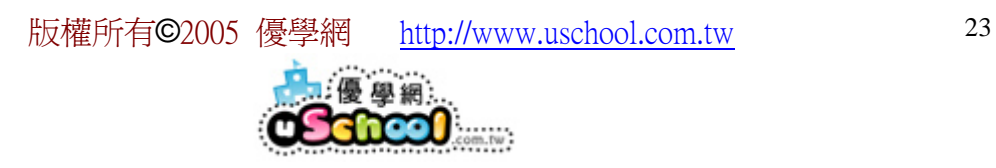

# 十六、 新增討論區主題?

1.在左邊功能列上找到「討論區」按下後,按「新增主題」

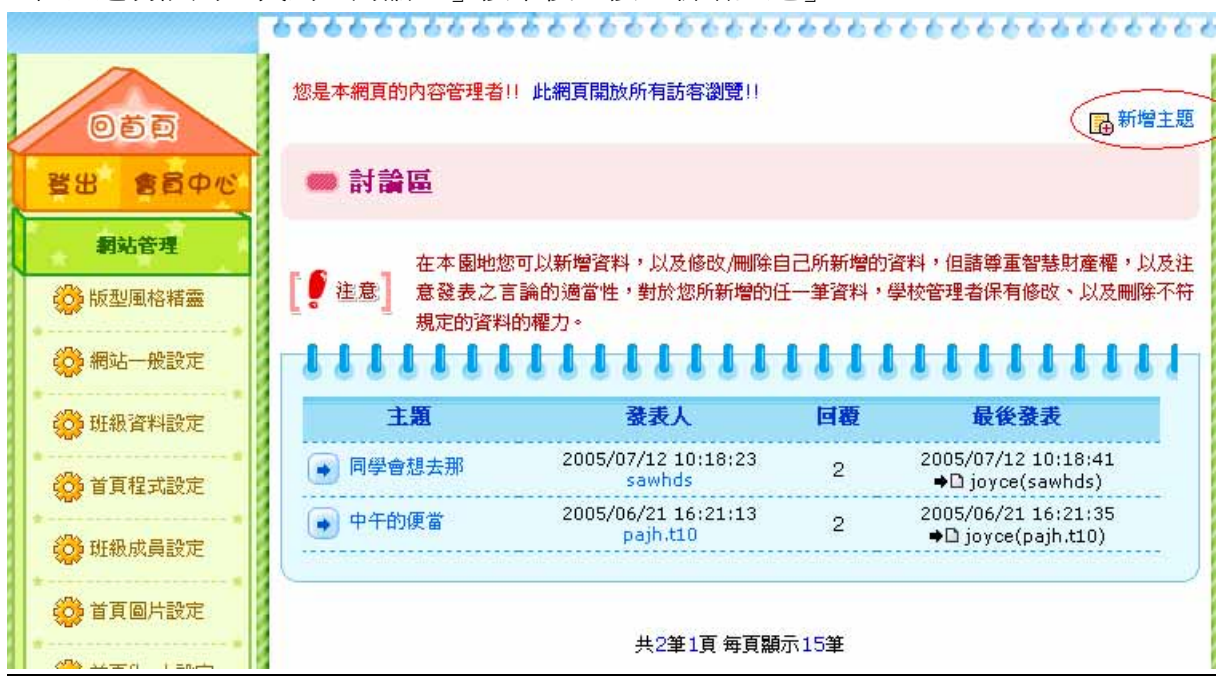

2.把資料輸入後,按「確定送出」即完成了。(公告:在每一頁的最上方出現。頂置: 在第一頁的最上方出現。一般:按照留言時間,最新的在上面)

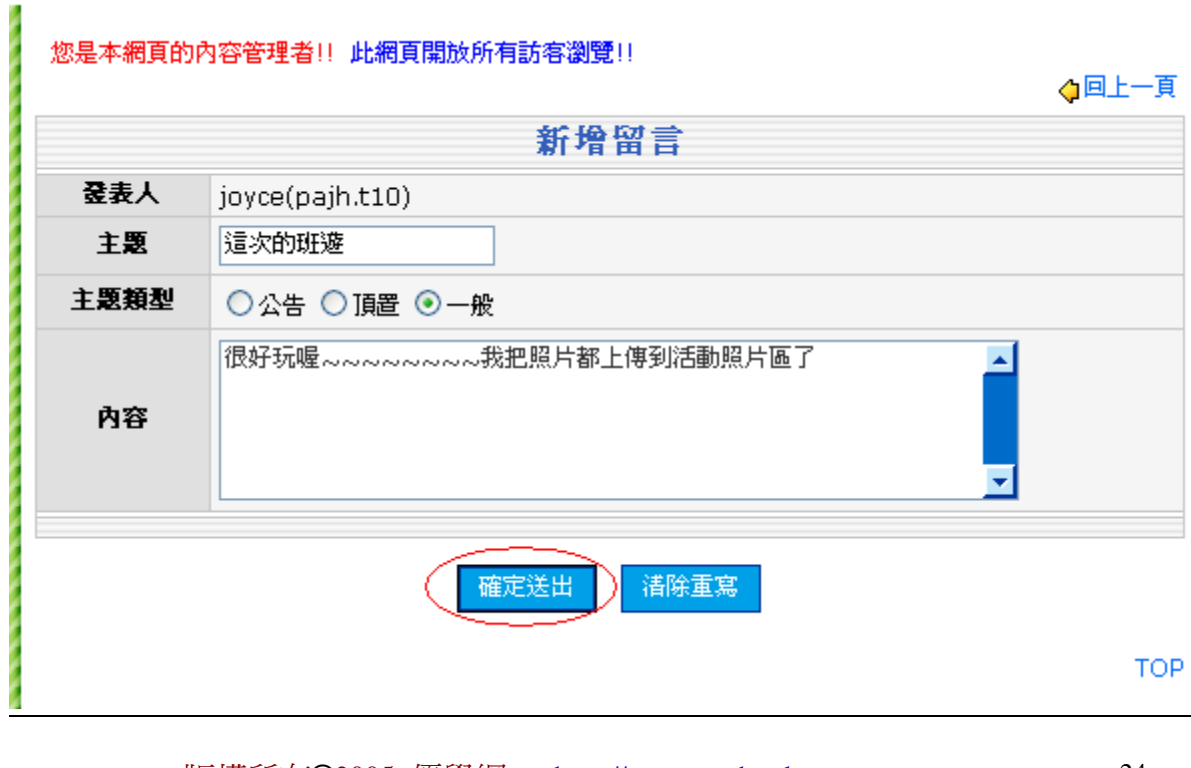

版權所有©2005 優學網 http://www.uschool.com.tw 24

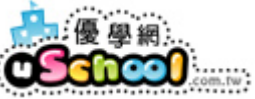

# 十七、 家長、學生要如何註冊會員?

1.登入班級網頁時,如果您還不是會員,您可按下右方的「註冊新會員」

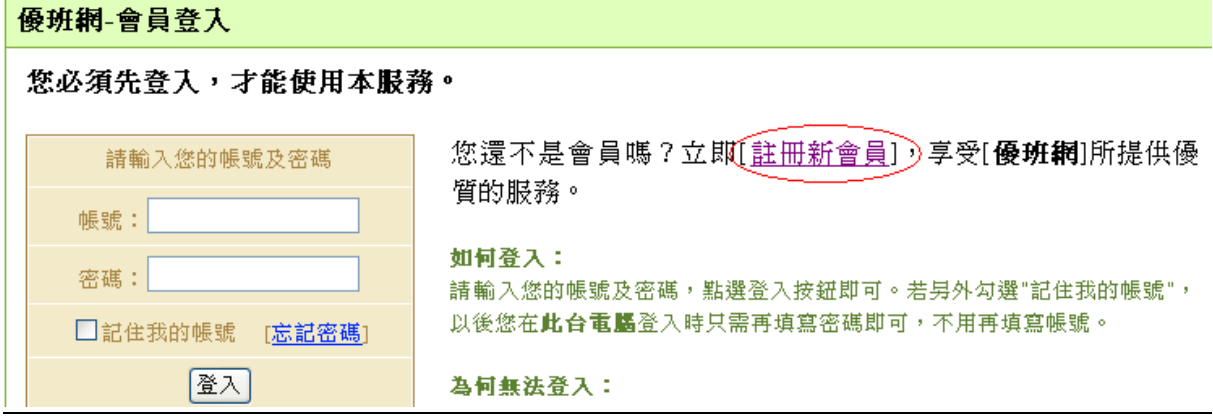

- 2.輸入會員資料後按「送出申請」即可。(系統會 mail 一封認證信到您的 e-mail
- 裡,收到信後即完成確認動作。

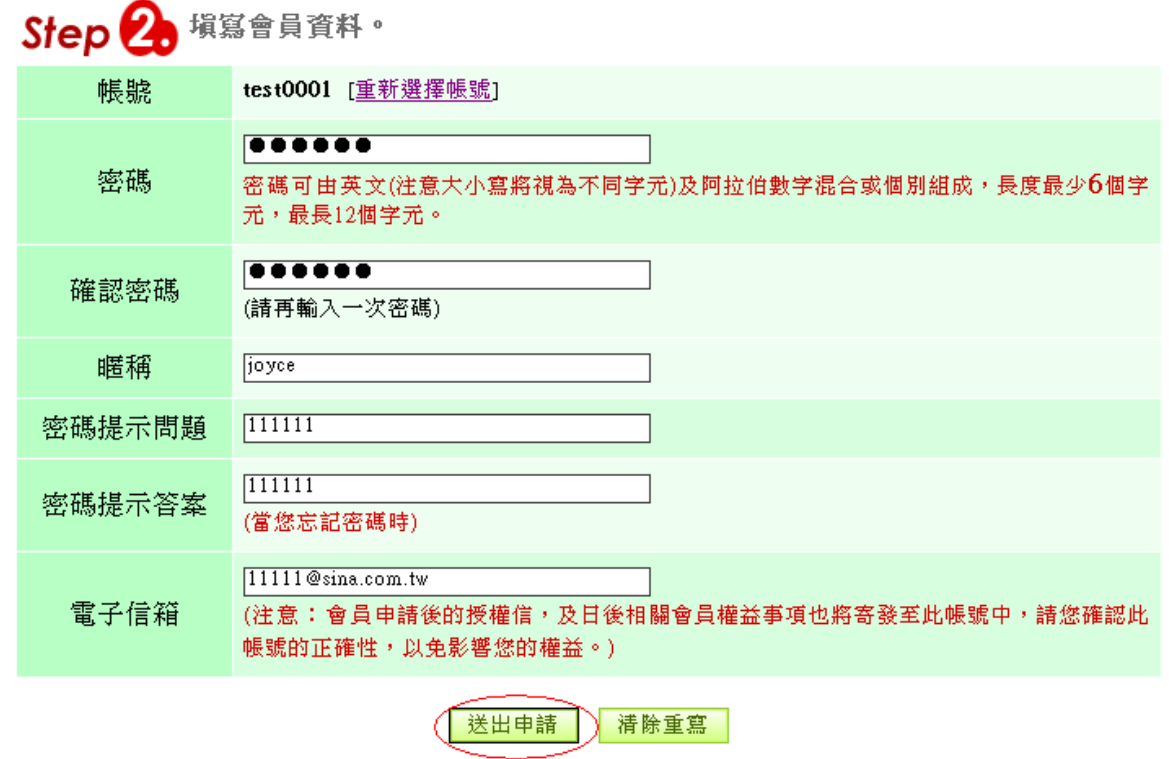

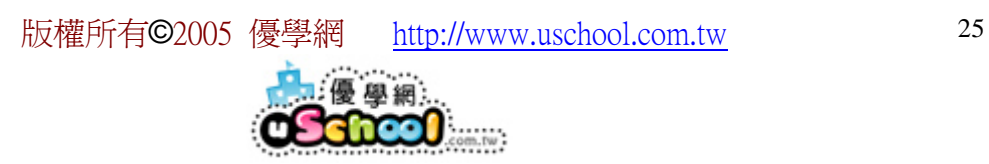

# 十八、 授權給學生管理?

1.在您欲授權管理的選項上按「選單管理」

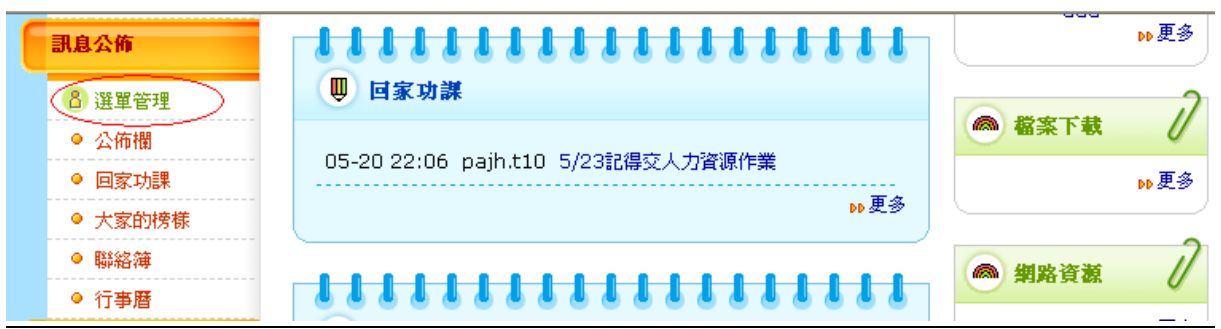

2.在您欲授權的選項按下「編輯」

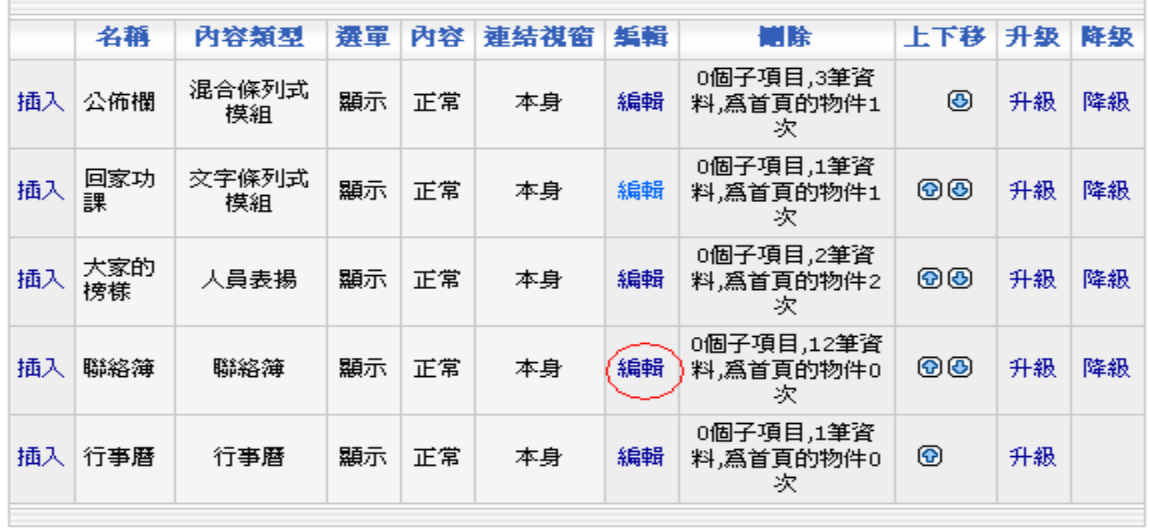

3.選擇您要授權給那位學生管理,按下「確定修改」即完成了。

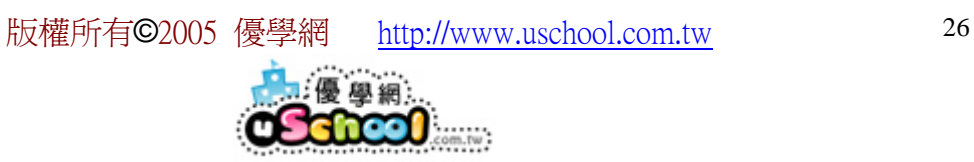

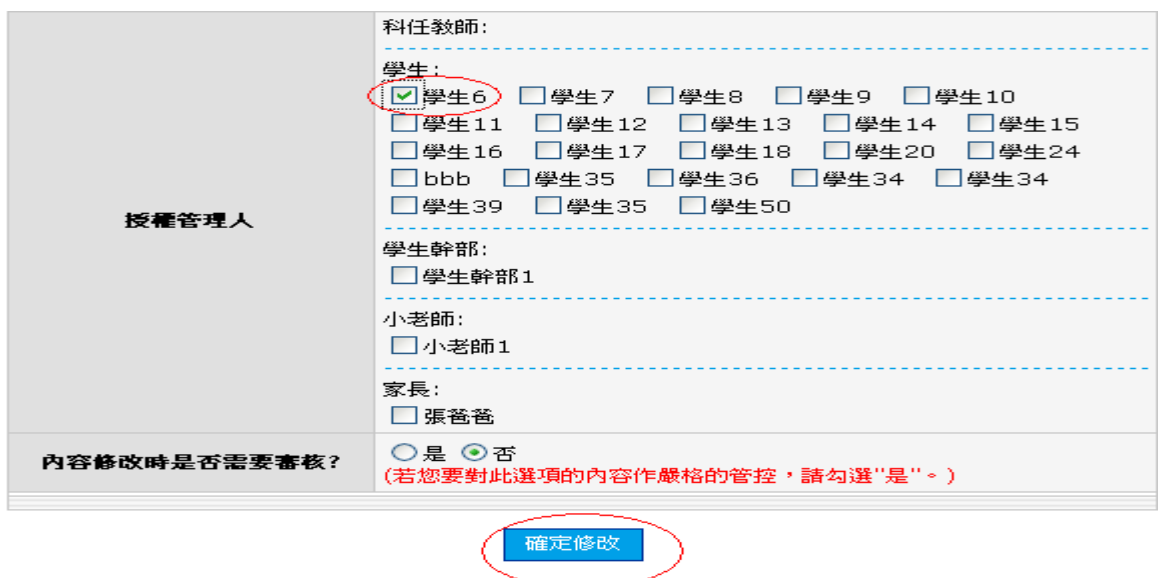